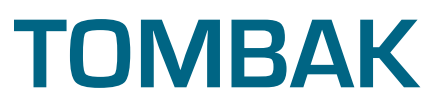

Pulse Delay Generator Digital Delay Generator Pulse Picker Voltage Converter Arbitrary Waveform Generator

# **User Manual**

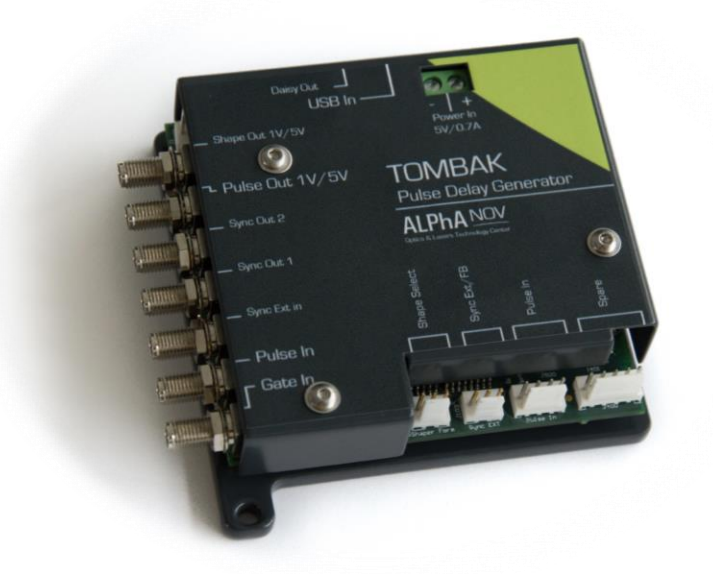

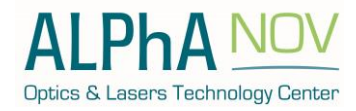

**ALPhANOV – Optical and Laser Technological Center** Phone: +33 (0)5 24 54 52 00 – Fax +33 (0)5 40 00 64 07 – [info@a](mailto:info@pala.u-bordeaux1.com)lphanov.com – [www.alphanov.com](http://www.alphanov.com/) Bât. IOA, rue François Mitterrand - 33400 Talence – France SIRET 493 635 817 00031 - N° TVA intracommunautaire : FR 24493635817 Page 1/71 - v1.4

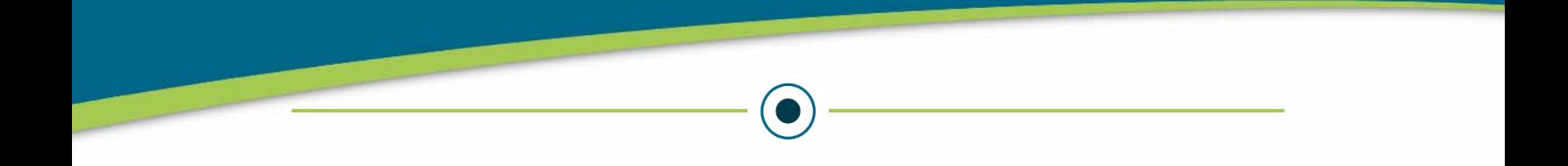

# Global Introduction

The Pulse-Delay Generator is a very versatile module, it provides many settings to realize a large set of functions, from the simplest to the very advanced ones:

It can be used as:

- A basic Pulse Generator : see ["Using TOMBAK as a standalone generator"](#page-21-0) sectio[n 3.1](#page-21-0) ([p22\)](#page-21-0).
- A Digital Delay Generator : see ["Using TOMBAK](#page-26-0) as a Digital Delay Generator" section [3.2](#page-26-0) ([p27\)](#page-26-0).
- A burst generator : see "Using Tombak [as a burst generator"](#page-31-0) section [3.3](#page-31-0) ([p32](#page-31-0)).
- A signal gating module : see ["Using the Gate feature of TOMBAK"](#page-36-0) section  $3.4$  ([p37\)](#page-36-0)
- A Synchronization module : see "Using TOMBAK [as a signal synchronization moduleP](#page-41-0)ulse-Picker" section [3.5](#page-41-0) ([p42\)](#page-41-0)
- A voltage level convertor : see "Using TOMBAK [as a Voltage Level Converter"](#page-46-0) section 3.6 ([p47\)](#page-46-0)
- A frequency divider : see "Using TOMBAK [as a frequency divider"](#page-51-0) section [3.7](#page-51-0) ([p52\)](#page-51-0)
- A Pulse-picker : see "Using Tombak as a Pulse-Picker" section  $3.8$  (p57)
- An AWG (user manual improvement coming soon)

# Revision Sheet

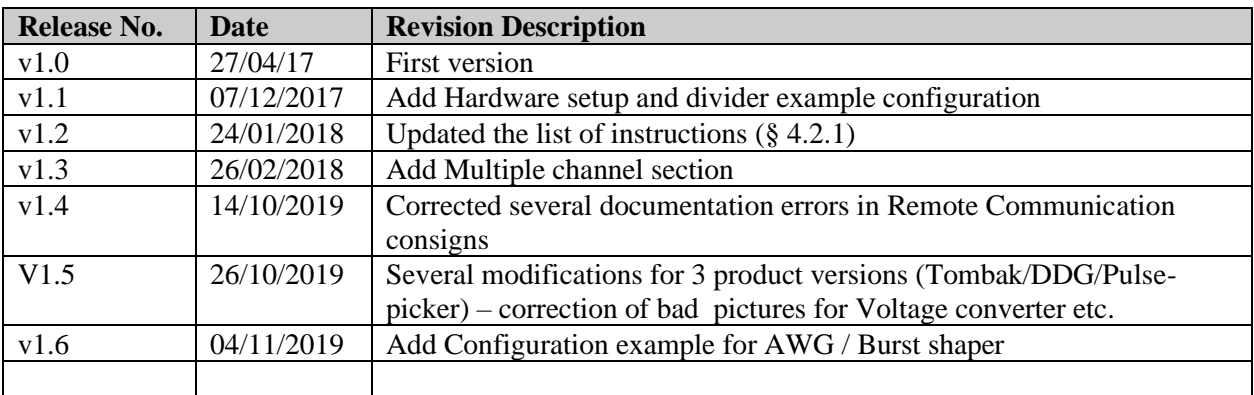

# **Disclaimer**

Information in this document is subject to change without notice.

Copyright © ALPhANOV – Optical and Laser Technological Center Bât. IOA, rue François Mitterrand - 33400 Talence – France SIRET 493 635 817 00031 - N° TVA intracommunautaire : FR 24493635817 Phone: +33 (0)5 24 54 52 00 – Fax +33 (0)5 40 00 64 07 – info@alphanov.com – www.alphanov.com Fax: (408) 744-9049 [www.alphanov.com](http://www.alphanov.com/)

# **TABLE OF CONTENTS**

 $\bigodot$ 

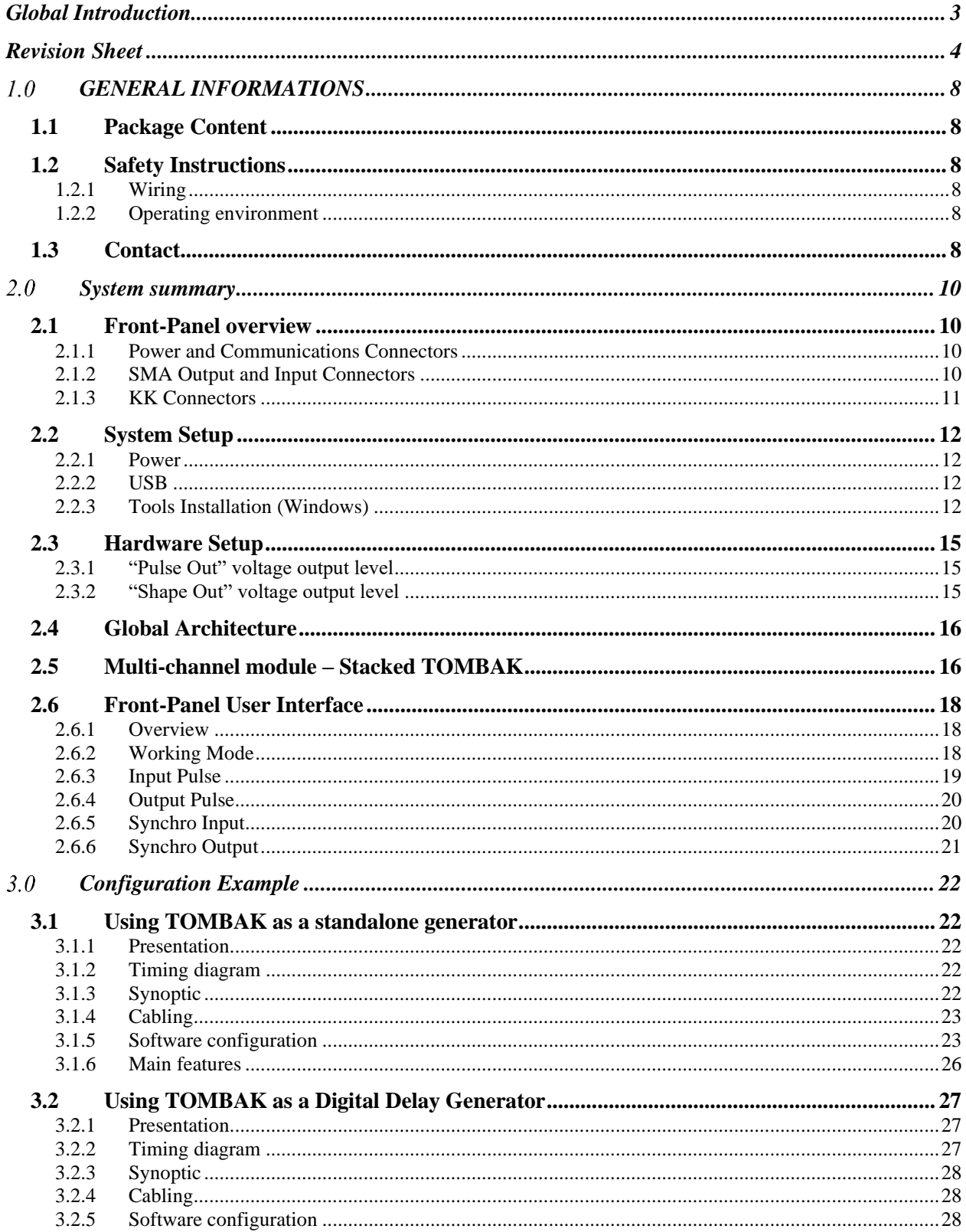

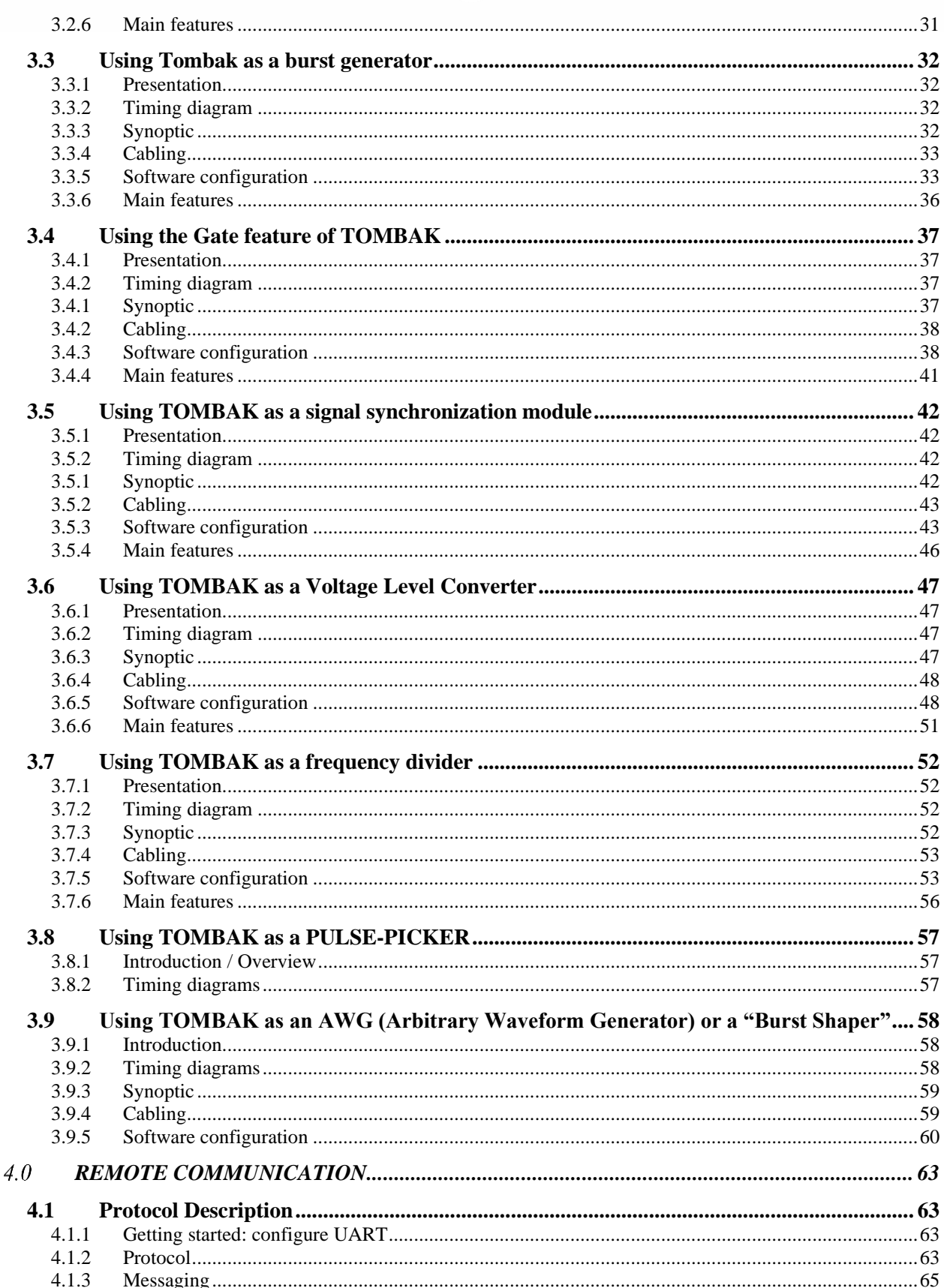

 $\bigodot$ 

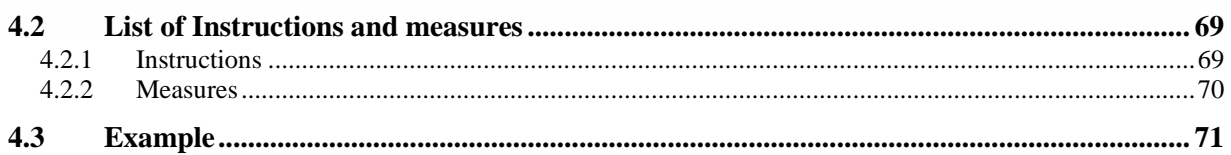

 $\bigodot$ 

#### **GENERAL INFORMATIONS**   $1.0$

# **1.1 Package Content**

The Pulse Delay Generator package comes with:

- 1 TOMBAK board
- 1 DC Power Supply  $(+5V/2A)$
- 1 USB-Jack FTDI cable
- 1 CD-ROM or USB Key with "ALPhANOV Control Software Suite"
- 1 User Manual

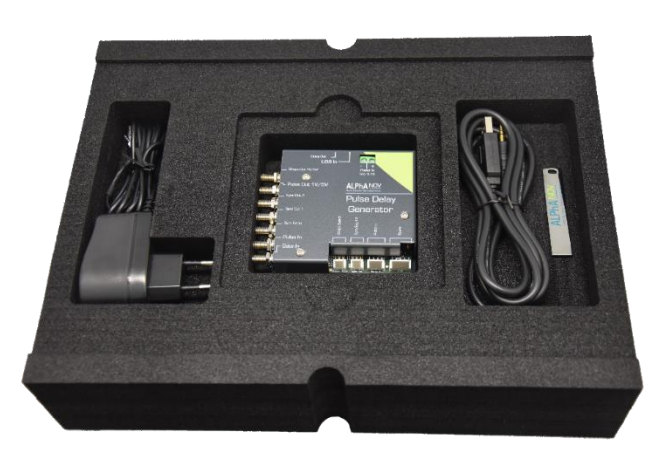

**Figure 1 Package Content**

# **1.2 Safety Instructions**

# **1.2.1 Wiring**

- Please first connect the input pins to the board and then plug the DC Power Supply.
- Use caution when connecting the Power Supply.
- Protect the power cord from being walked on or pinched particularly at plugs, convenience receptacles, and the point where they exit from Tombak.
- Connect the ground completely. Electric shock may occur if the ground is not connected correctly.

### **1.2.2 Operating environment**

- Do not install near any heat sources such as radiators, heat registers, stoves, or other equipment (including amplifiers) that produce heat.
- To reduce the risk of fire or electric shock, do not expose Tombak to rain or moisture.

# **1.3 Contact**

If you have any question about Tombak module, please contact ALPhANOV at  $info@alphantov.com$ .

#### **SYSTEM SUMMARY** 2.0

# **2.1 Front-Panel overview**

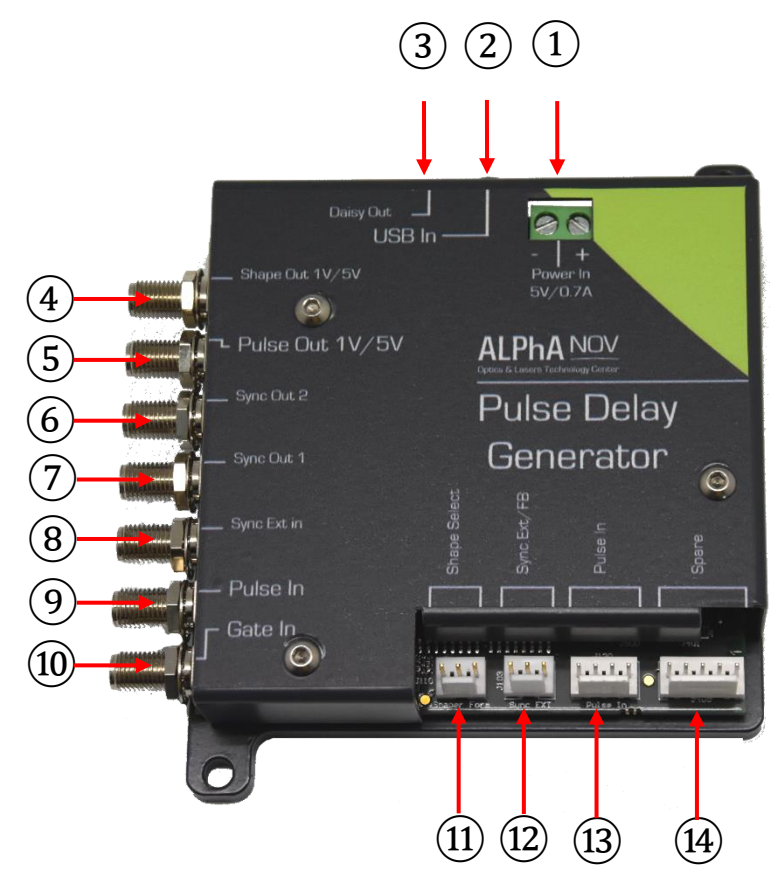

# **2.1.1 Power and Communications Connectors**

- $(1)$  Power connector (5V / 0.7A)
- Input Communication Connector
- Output Communication Connector

# **2.1.2 SMA Output and Input Connectors**

- Analogic Output Signal *(Shaper)*
- Digital Pulse Output Signal *(Pulse Out)*
- Synchronization Output Signal 2 *(Sync Out 2)*
- Synchronization Output Signal 1 *(Sync Out 1)*
- External Synchronization Input Signal *(Sync Ext In)*
- Digital Pulse Input Signal *(Pulse In)*
- External Gate Signal Input *(Gate Ext)*

# **2.1.3 KK Connectors**

- Shape Selection Connector
- External Synchronization Connector
- Analogic Pulse Input Connector
- Spare Connectors *(Factory use only)*

# **2.2 System Setup**

### **2.2.1 Power**

To power Tombak module, please use the DC Power adapter provided. First plug the cables into the power connector (①) of the module. Red cable in '**+**' and black cable in '**-**' *(polarity is indicated on the product)*.

You can then plug the DC Power Adapter to a plug socket.

### **2.2.2 USB**

To communicate with Tombak module, please use included USB  $\rightarrow$  Jack cable provided. First connect the jack part into Input Communication Connector (2) of the module.

**Please install software and pilots before plugging USB cable to computer. See section below**

# **2.2.3 Tools Installation (Windows)**

TOMBAK boards works along *"ALPhANOV Control Software"*: this software is unique and compatible with all ALPhANOV electronic modules and boards.

### *2.2.3.1 Software installation*

Insert CD-ROM or USB Key provided with the module. Then open an Explorer windows and navigate into "Computer" part. You will either see a CR-ROM or USB Key with "ALPhANOV" title, open it.

Double click on ControlSoftware x x xx.exe file name. The following window will show:

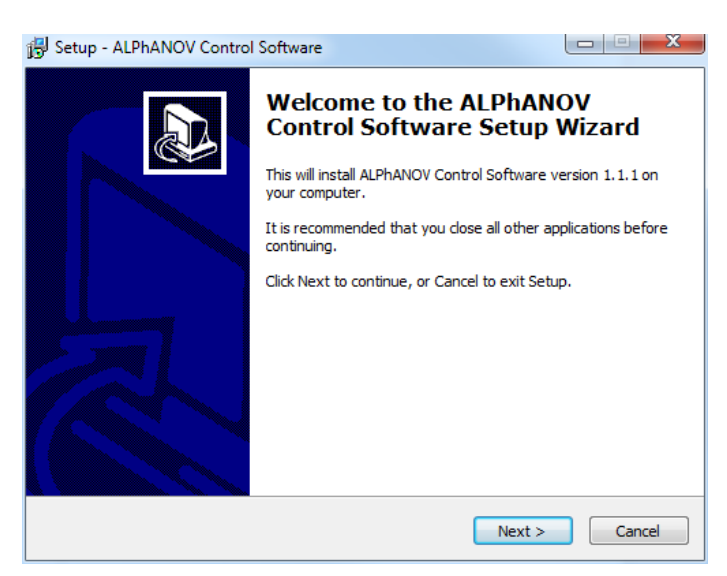

Click on Next;

In the following windows, choose a specific installation path or leave default. Then, go to the next section

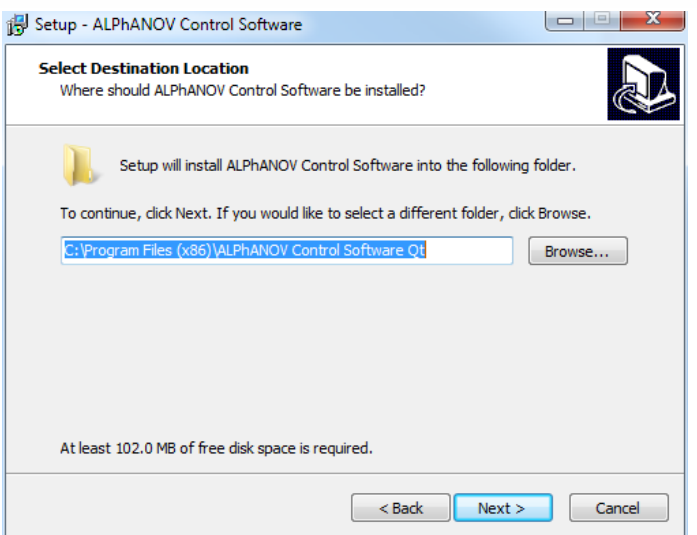

The following window lets you choose the program's shortcut name in the Start Menu folder. Feel free to change it or leave it by default.

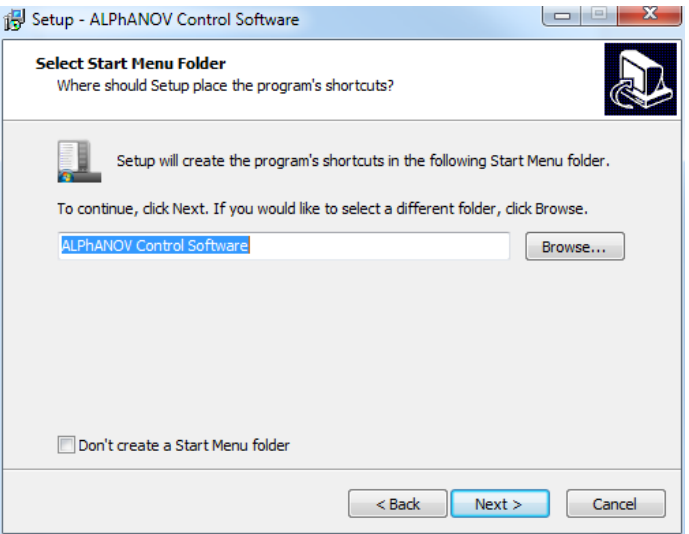

The next part lets you choose if a desktop icon needs to be created. If so, please check the box. Then go to next section.

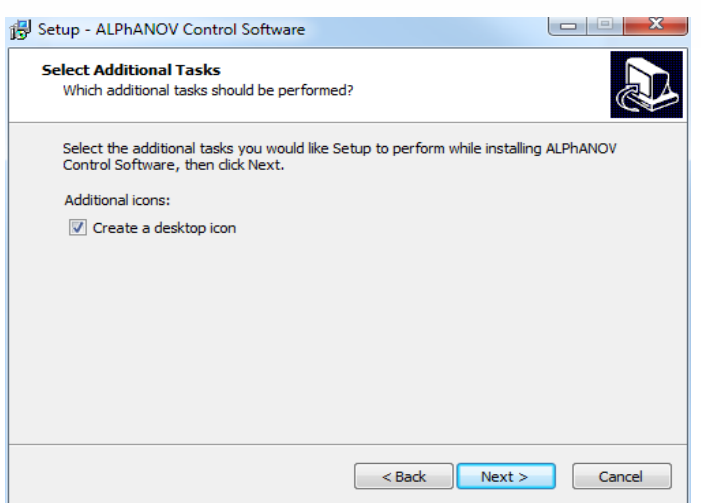

Finally click on the Install button.

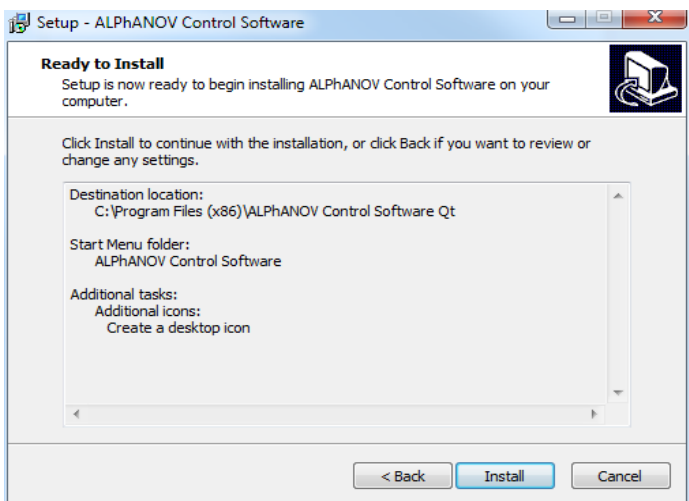

Installation of the software is now completed. To install drivers & tools please let all the box checked and click on "Finish". You can now move to next section ["Driver installation"](#page-14-0).

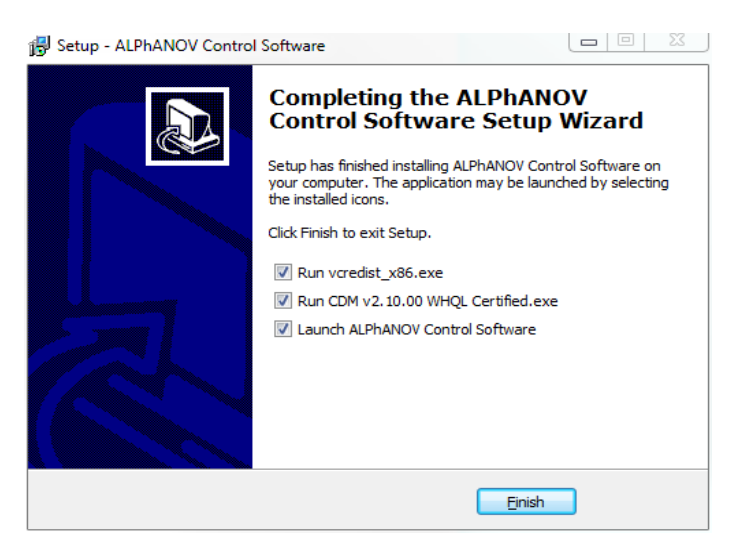

### <span id="page-14-0"></span>*2.2.3.2 Driver installation*

The driver installation runs through 2 parts:

- Microsoft Runtime installation
- **USB** Driver installation

No specific indication here, just click on "Next" and "Install" dialogs and wait until installations are finished.

# **2.3 Hardware Setup**

Tombak module provides some hardware setup to adjust output voltage level by moving jumpers on electronic board.

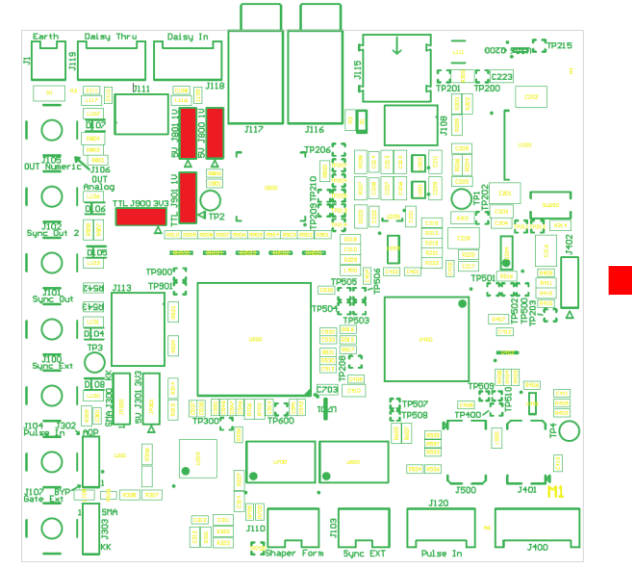

Jumper

Pin number 1 is indicated on electronic board by the symbol  $\langle \mathbb{R} \rangle$  » or by the indicator  $\langle 1 \rangle$ .

### **2.3.1 "Pulse Out" voltage output level**

Voltage level can be adjusted according to the following configuration:

- 1V : Jumper **J901** in position **2-3**
- 3,3V : Jumper **J901** in position **1-2** et **J900** in position **1-2**
- TTL : Jumper **J901** in position **1-2** et **J900** in position **2-3**

# **2.3.2 "Shape Out" voltage output level**

Voltage level can be adjusted according to the following configuration:

- 1V : Jumper **J800** in position **2-3** et **J801** in position **2-3**
- 5V : Jumper **J800** in position **1-2** et **J801** in position **1-2**

#### <span id="page-15-0"></span>Shape Select In Shape Select Gate IN (SMA) shape Load<br>(Serial)  $Daily_lN_2$ ANALOG PROC Synchro Int Shape OUT (SMA)  $0-1V$ SHAPER Sync Ext IN (SMA) Pulse<br>Picke 200 MHz  $0-5V$ GITAL PULSE<br>LEVEL Pulse OUT (SMA) Picker  $0-1V$ Pulse IN (SMA)  $(OHz - 200MHz)$ Div & Ger Pulse Daisy OUT 1 ⋟ Delay  $Daily_lN_1$ Sync OUT 1 (SMA) Daisy\_OUT 2 ⋟ Sync OUT 2 (SMA)

# **2.4 Global Architecture**

# **2.5 Multi-channel module – Stacked TOMBAK**

TOMBAK can be delivered in multi-channel version with multiple board stacked in a compact module.

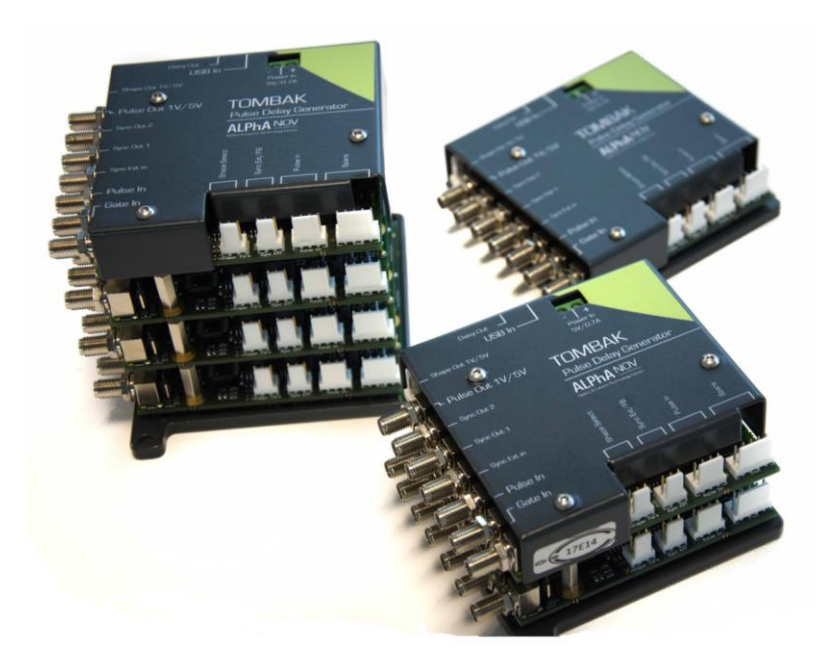

This option allows the user to access multiple output signal while sharing the same power source, the same communication bus and some internal signals between stacked board. For example, output signal from first board can be sent to the second board without any cable thanks to the internal "daisy connector".

The shared features available in stacked module are:

- **Power:** A single power source is needed and should be connected at the top
- **Usb Communication cable**: A single USB to Jack cable is needed to access all features of the multi-channel module and should be connected at the bottom.
- **Synchronization signals:**
	- o **SyncOut1 & SyncOut2:** Synchronization output signals can support multiple signals such as output pulse, delayed pulsed, internal trigger (see [2.4. Global Architecture](#page-15-0) diagram) … These outputs can be synchronized only with the **next upper board**.
	- o **DaisyIn1:** Synchronization input signal that can be used as fundamental input signal (same as "Pulse In" from SMA, see [2.4.](#page-15-0) [Global Architecture](#page-15-0) diagram). This input can be synchronized only **with the board above**.
	- o **DaisyIn2:** Synchronization input signal that can be used as gate or burst trigger signal (same as "Gate In" from SMA, see [2.4. Global Architecture](#page-15-0) diagram). This input can be synchronized only **with the board above**.

For any other combination of signals between stacked board, user can still use SMA cable between the modules.

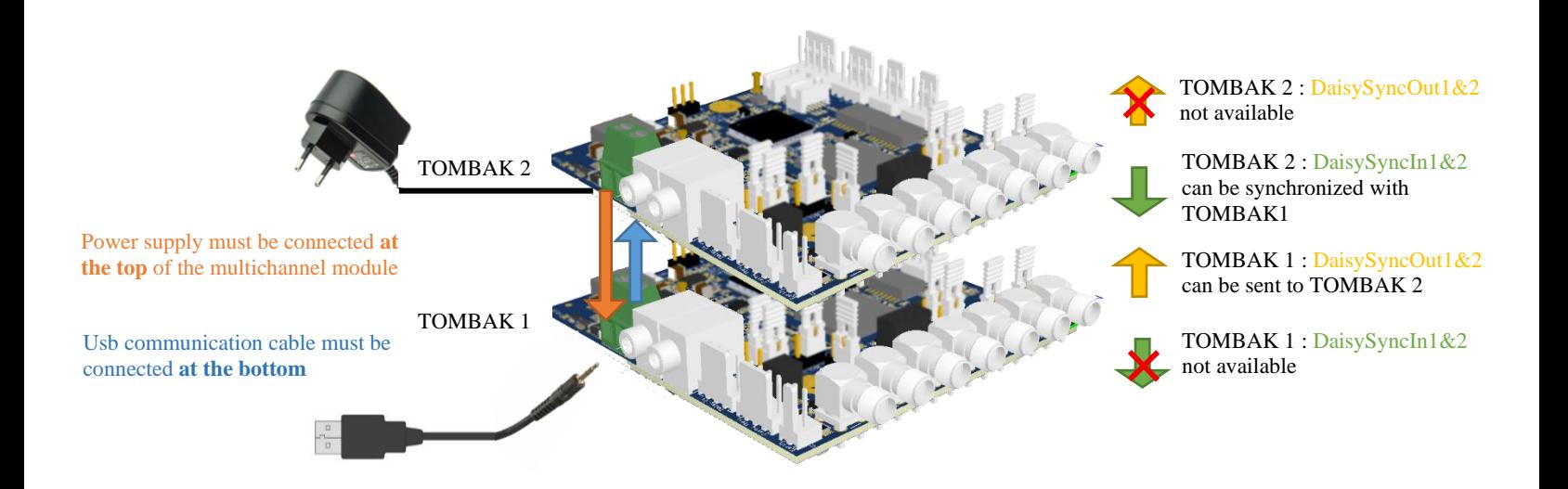

# **2.6 Front-Panel User Interface**

### **2.6.1 Overview**

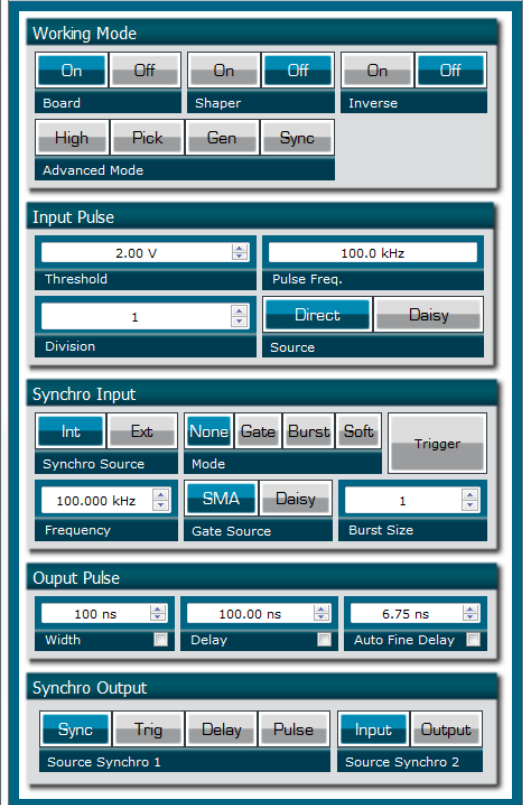

# **2.6.2 Working Mode**

### *2.6.2.1 Board*

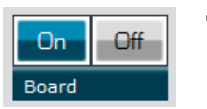

### **This button is the global enable switch of the module**

- *In ON position, every feature and signal of the board will be active.*
- *IN OFF position, the board will be in standby mode and output signals will be inactive.*

### *2.6.2.2 Shaper*

Off

On

Shaper

#### **This button is the Analogic Output Signal** *(Shaper)* **enable switch**

- *In ON position, an AWG signal can be output on SHAPE OUT SMA Connector.*
- *IN OFF position, the AWG signal will be at its default value.*

#### *2.6.2.3 Inverse*

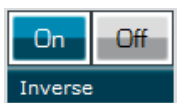

### **This button is the Digital Output Signal** *(Pulse Out)* **inverter switch**

- *In ON position, the digital output signal on PULSE OUT SMA connector will be logically inverted.*
- *IN OFF position, it will be at its normal state.*

#### *2.6.2.4 Advanced Mode*

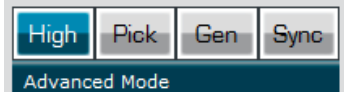

#### **This button is the Advanced mode selection switch**

- *In HIGH position, the digital output signal will be continuous at its high level.*
- *In PICK position, the board is set in Picking & Synchronisation Mode: the digital PULSE OUT signal is synchronized with PULSE IN. In this advanced mode, an external or internally generated signal can be synchronized with PULSE IN signal. Delay and pulse width regarding PULSE IN are software adjustable.*
- *In Gen position, the board is a 20MHz standalone generator.*
- *In Sync position, PULSE OUT is synchronized with PULSE IN and voltage level may be upgrade.*

### **2.6.3 Input Pulse**

# *2.6.3.1 Threshold*  $0.00V$ Threshold

#### **This setting is the trigger level on Digital Input Signal** *(Pulse In)*

• *It should be adjusted so that the frequency read on Pulse Freq. box is correct.*

#### *2.6.3.2 Pulse Freq.*

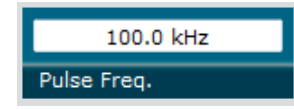

**This display box shows a frequency measurement value on Digital Input Signal** *(Pulse In)*

• *Threshold setting has to be adjusted to get the correct value in this box.*

#### *2.6.3.3 Division*

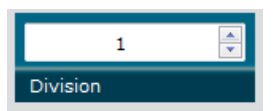

**This setting allows to divide frequency of Digital Input Signal** *(Pulse In)*

### *2.6.3.4 Source*

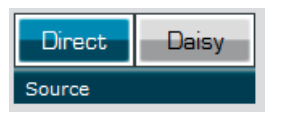

#### **This setting allows to choose Digital Input Signal** *(Pulse In)* **source**

- *In Direct position, the signal input is taken from SMA connector.*
- *In Daisy position, the signal input is taken from another TOMBAK module chained. (Multi-output configuration option).*

# **2.6.4 Output Pulse**

### *2.6.4.1 Width*

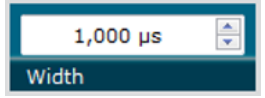

**This setting allows to modify Digital Output Signal** *(Pulse Out)* **pulse width**

# *2.6.4.2 Delay*

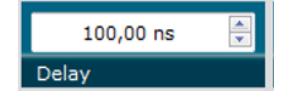

**This setting allows to modify Digital Output Signal** *(Pulse Out)*  **delay**

### *2.6.4.3 Fine Delay*

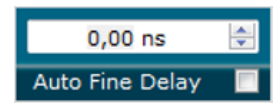

**This special feature allows to fine adjust the Digital Output Signal** *(Pulse Out)* **delay up to 10ps**

- In Auto mode, the board automatically adjust delay from Delay Box value
- In Manual mode, user can adjust manually delay with 10ps resolution

# **2.6.5 Synchro Input**

#### *2.6.5.1 Source*

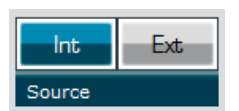

### **This button allows to select signal source to synchronize with PULSE IN**

- *In INT position*, *signal source is selected from an internal frequency generator. Value can be adjusted with Frequency box.*
- *In EXT position, signal source is selected from external source (SYNC EXT Input Signal). Frequency is shown in Frequency box.*

### *2.6.5.2 Frequency*

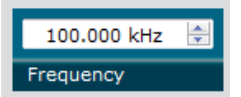

### **This button allows to set or visualize synchronization signal frequency**

- *When Source button is set to INT: allows to set frequency.*
- *When Source button is set to EXT: shows a measure of external frequency.*

### *2.6.5.3 Mode*

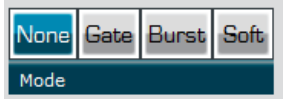

#### **This button allows to choose internal gating mode**

- *When Mode button is set to None: the Digital Output Signal will remain unchanged.*
- *When Mode button is set to Gate, Digital Output Signal will be enabled when External Gate Input Signal is at high level, if this External Gate Input is at low level, no signal will be emitted from Digital Output Signal.*
- *When Mode button is set to Burst: a number of pulse from the Digital Input Signal will be emitted to Digital Output Signal when a rising edge occurs on External Gate Input Signal. The number of pulses emitted can be set using Burst Size box.*

• *When Mode button is set to Soft: a number of pulse from the Digital Input Signal will be emitted to Digital Output Signal when clicking on Trigger button. The number of pulses emitted can be set using Burst Size box.*

#### *2.6.5.4 Burst Size*

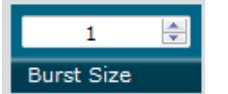

### **This button allows to change the number of pulses emitted in a burst**

• *This box is only accessible when Mode box is set to Burst of Soft mode.*

### *2.6.5.5 Trigger*

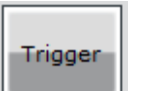

#### **This button allows to trigger a burst manually**

• *This box is only accessible when Mode box is set to Soft mode.*

# **2.6.6 Synchro Output**

#### *2.6.6.1 Source*

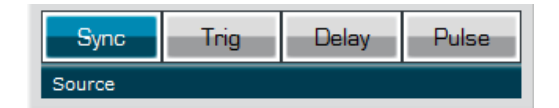

#### **This button allows to select output synchronization source**

- *Depending on what output synchronization source is selected, signal emitted from Synchronization Output Signal 1 will be different. (*see [2.4. Global Architecture](#page-15-0) diagram *for more information for more information) :*
	- *Sync : the input synchronization signal*
	- *Trig : the signal that triggers the pulse*
	- *Delay : the signal that triggers the pulse after being delayed*
	- *Pulse : the output pulse (same as PulseOut)*

# <span id="page-21-0"></span>**3.0 CONFIGURATION EXAMPLE**

# **3.1 Using TOMBAK as a standalone generator**

# **3.1.1 Presentation**

An internal 200MHz generator is available and does not need any external signal. The board can output an external signal up to 20Mhz with adjustable pulse width.

# **3.1.2 Timing diagram**

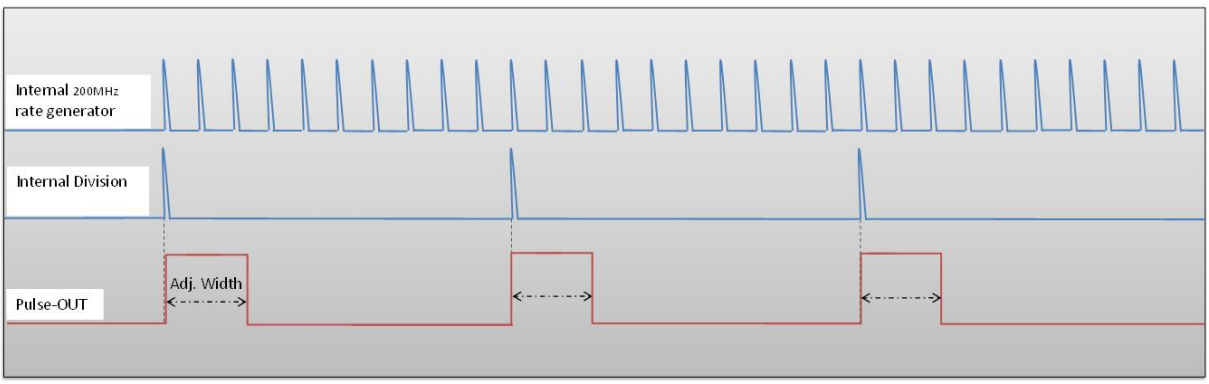

**Figure 2: internal 200MHz clock divided by 10 to get a duty cycle software adjustable 20MHz output signal**

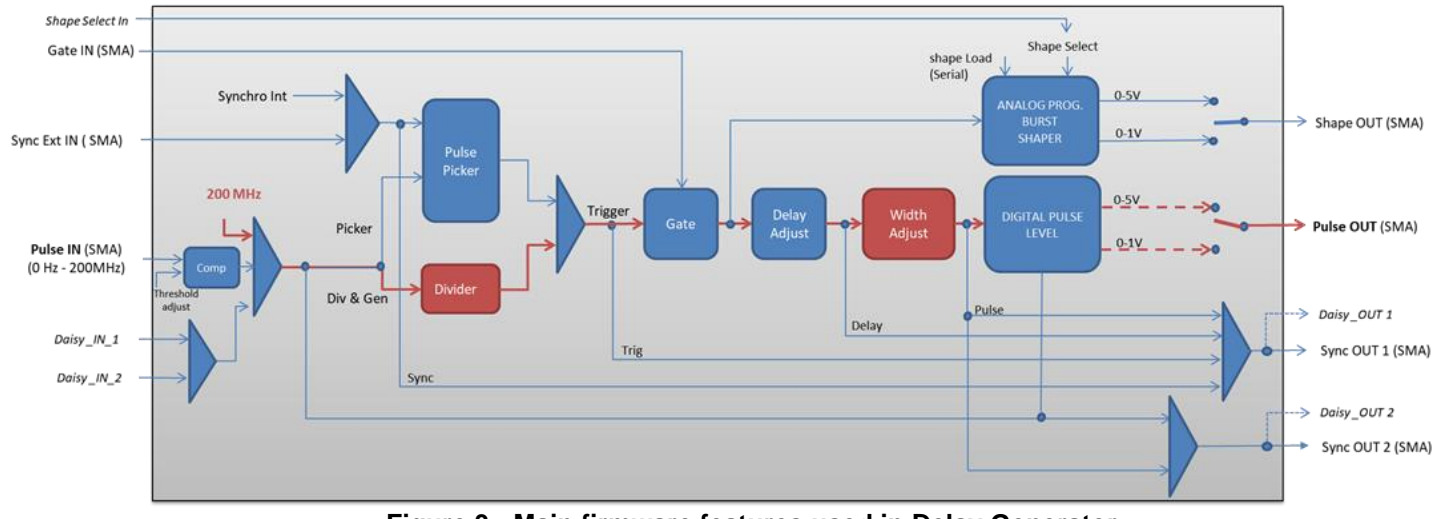

# **3.1.3 Synoptic**

**Figure 3 : Main firmware features used in Delay Generator**

# **3.1.4 Cabling**

- 1. Plug the USB-Jack cable in the "*USB In"* connector
- 2. The software adjustable signal will output on the "*Pulse Out*" SMA connector
- 3. Finally, plug the power supply to the "*Power In*" connector to power on the board

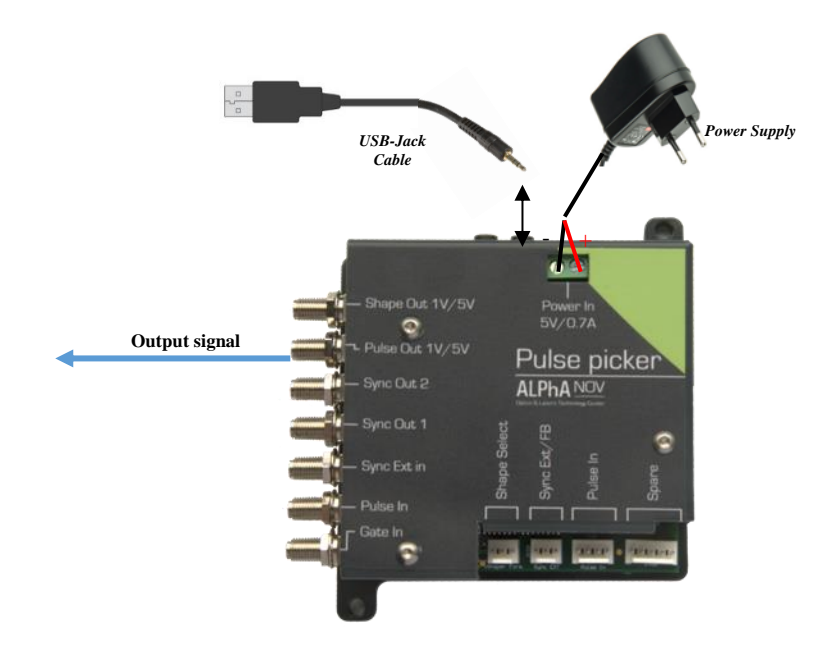

# **3.1.5 Software configuration**

Launch the ALPhANOV Control Software and click on *Connect* to start the Tombak hardware detection. The software automatically detects the Tombak board.

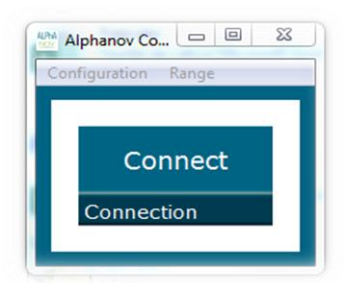

### **A window will appear for each Tombak connected to the computer.**

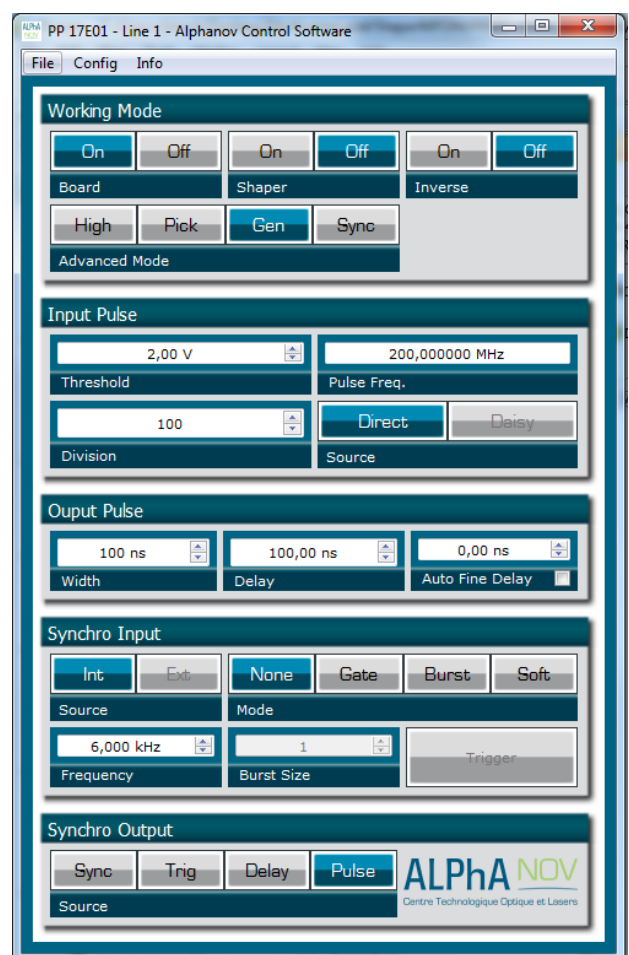

The main configuration windows must be configured as follow :

- Working Mode window :
	- o Set the B**oard On**
	- o Set the **Shaper** button to **Off**
	- o Set the **Inverse** button to **Off** unless you need to invert the output signal
	- o Select **Gen** mode in **Advanced Mode**

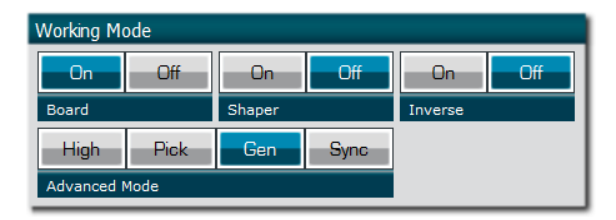

- Input pulse window :
	- o **Threshold** input voltage is not used in this configuration, set value to 0V (default settings)
	- o **Delay** value is not used in this configuration, set value to 0V (default settings)
	- o Set **Source** to **Direct** (default settings)
	- o **Pulse Freq.** indicator give the internal rate generator. The output frequency is related to this primary value.
	- o Set the **Division** factor according to the following definition :

i. Division 
$$
(*) = \frac{PulseFreq(Hz)}{Output frequency(Hz)}
$$

(\*) Division must be at least 10 as the maximum output frequency is 20MHz.

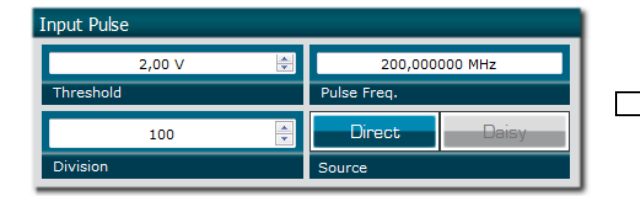

*In this example, the division is set to 100 to get a 2Mhz output frequency => 200Mhz/2Mhz = 100*

- Output Pulse window :
	- o **Delay** value is not used in this mode
	- o **Auto Fine Delay** is not used in this mode
	- o Choose the output **Pulse width** to get a specific duty cycle (\*).

$$
Pulse width(s) (*) = \frac{DutyCycle(\%)}{100*OutputFrequency(Hz)}
$$

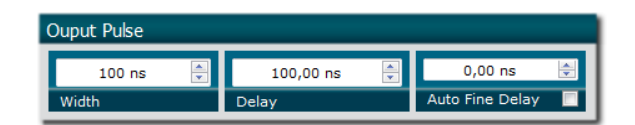

- Synchro input windows :
	- o Source : Not used in this mode
	- o Mode : None
	- o Frequency : Not used in this mode
	- o Burst size : Not used in this mode

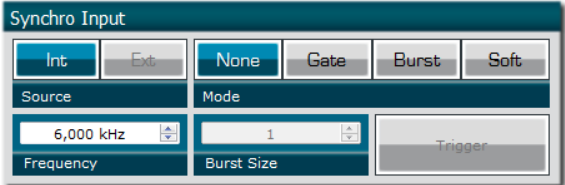

- Synchro ouput window (default settings) :
	- o Source : Pulse

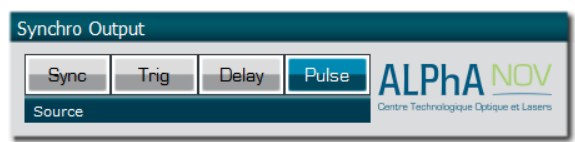

Don't forget to save the settings by clicking on the "Save" button in the bar menu.

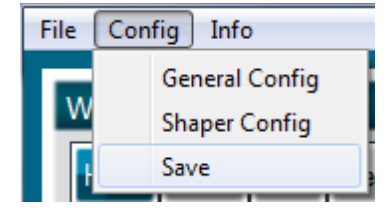

# **3.1.6 Main features**

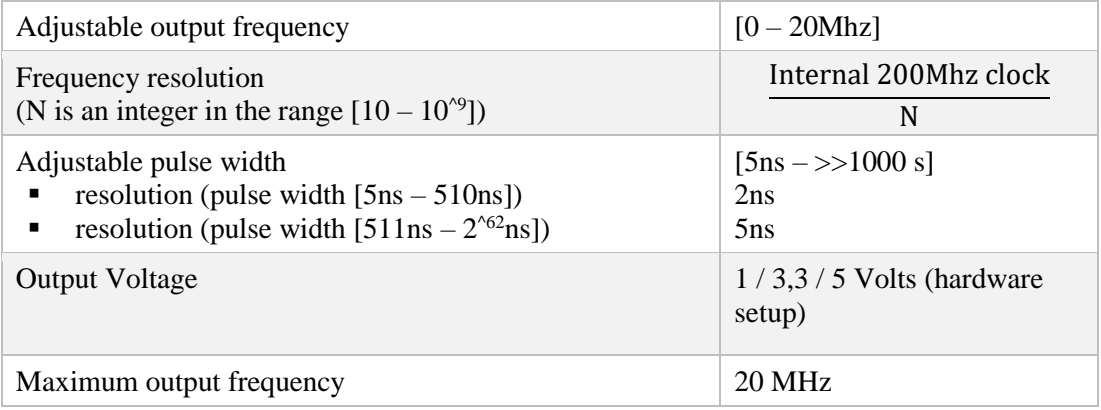

# **3.2 Using TOMBAK as a Digital Delay Generator**

# <span id="page-26-0"></span>**3.2.1 Presentation**

There is 3 ways to drive this Digital Delay Generator :

• Mode  $1:$  (Red continuous in Figure 5):

This mode allows to generate a software configurable delay and pulse width signal from a reference pulse signal. The mode has the following limitations :

- $\circ$  Insertion delay is ~ 70ns
- o Maximum output frequency is 20MHz
- o Min output Pulsewidth is 5ns
- o Min output Pulsewidth resolution is 2ns
- Mode 2 : (Red continuous + Red dotted in Figure 5)

Same mode as above, but the output pulses are the same duration as input pulses. The limitations are the following :

- o Insertion delay is about 50ns
- o Maximum output frequency is 20MHz
- Mode 3 : (Violet in Figure 5)

This mode gives the best performances in term of Jitter, insertion delay, pulse width and output frequency and do not face the limitations above. Its major characteristics are :

- o Minimum insertion delay : 15ns (12ns when fine delay deactivated)
- o Delay range (fine delay) : 0-10ns
- o Max output frequency : 150 MHz

**Important note** : the description bellow concerns only Mode 1 and Mode 2. For Mode 3, please refer to §3.6 page 47 : Using TOMBAK as a Voltage Level Converter

# **3.2.2 Timing diagram**

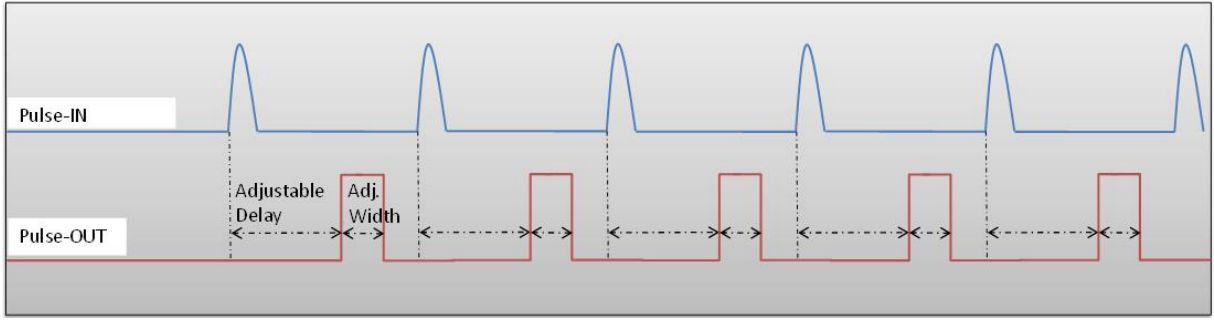

**Figure 4 : Delayed and pulse width adjusted signal from input to output**

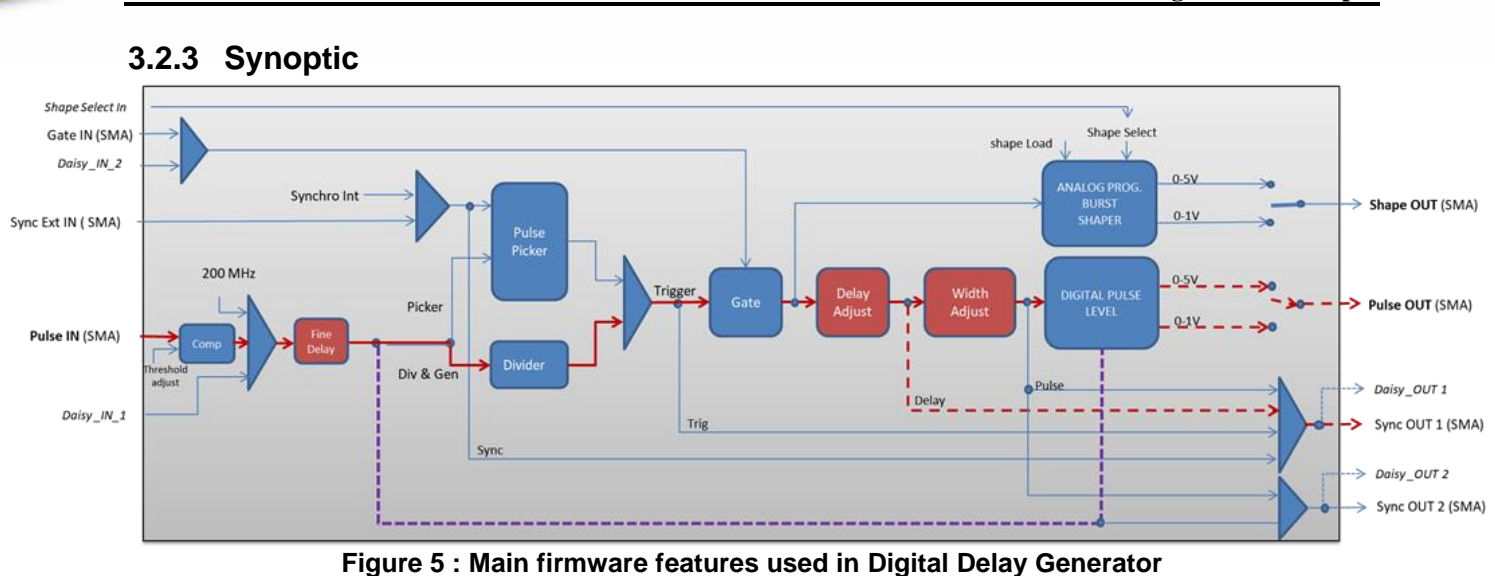

# **3.2.4 Cabling**

- 1. Plug the USB-Jack cable in the "*USB In"* connector
- 2. Plug the signal generator (i.e. the signal you want to delay) in the "*Pulse In"* SMA connector
- 3. The software adjustable delay and pulse width signal will output on the "*Pulse Out*" SMA connector
- 4. Finally, plug the power supply to the "*Power In*" connector to power on the board

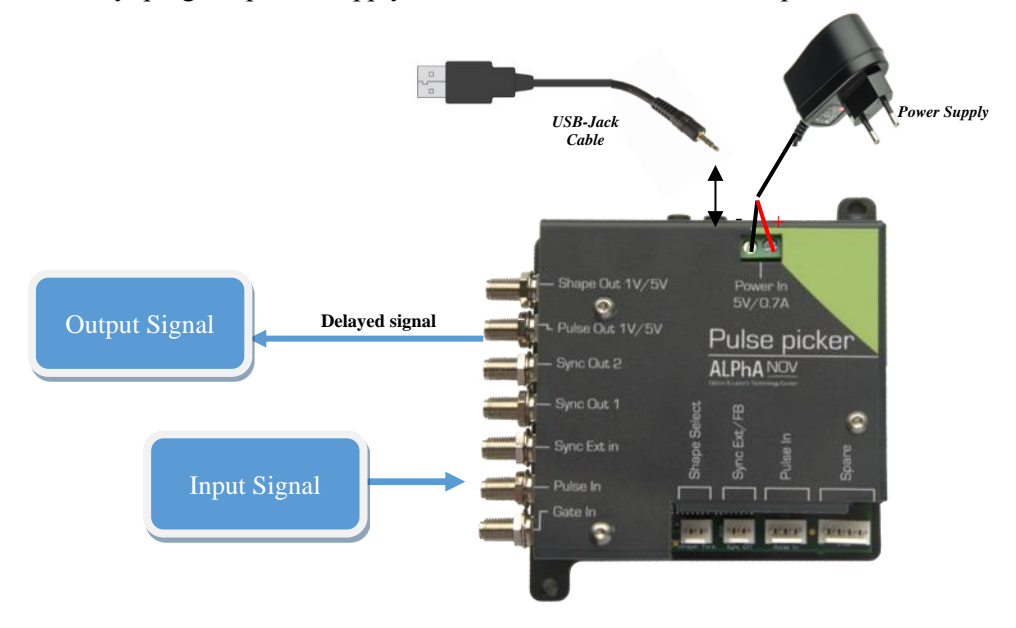

# **3.2.5 Software configuration**

Launch the ALPhANOV Control Software and click on *Connect* to start the Tombak hardware detection. The software automatically detects the Tombak board.

**3.0 – Configuration Example**

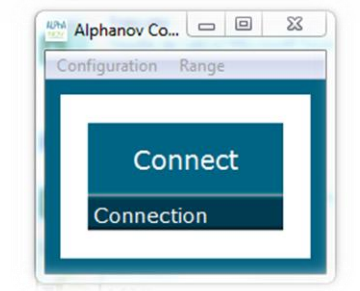

# **A window will appear for each Tombak connected to the computer.**

The main configuration windows must be configured as follow :

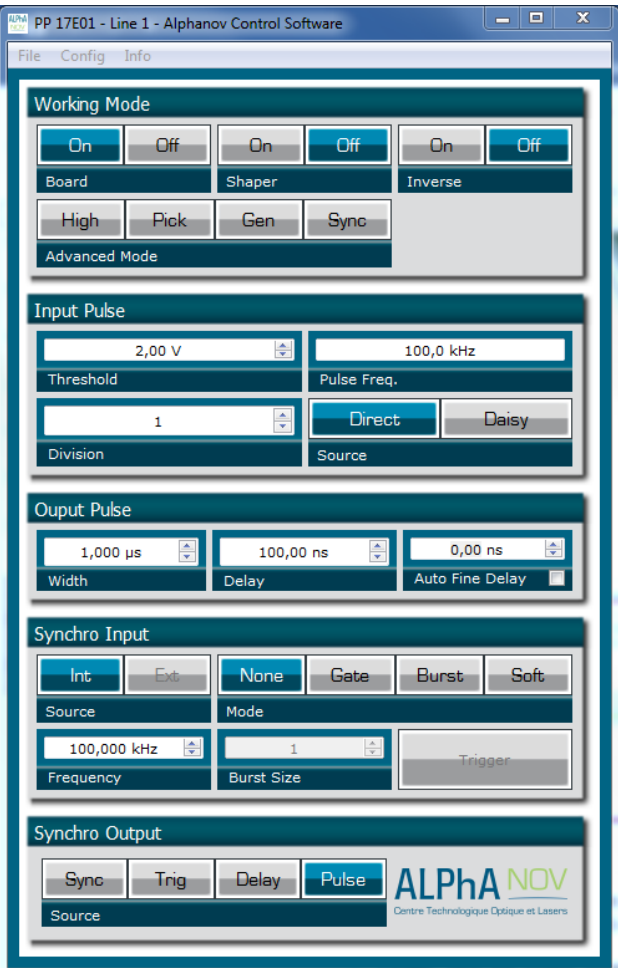

- Working Mode window :
	- o Set the **Board On**
	- o Set the **Shaper** button to **Off**
	- o Set the **Inverse** button to **Off** unless you need to invert the output signal
	- o Unset all **Advanced Mode**

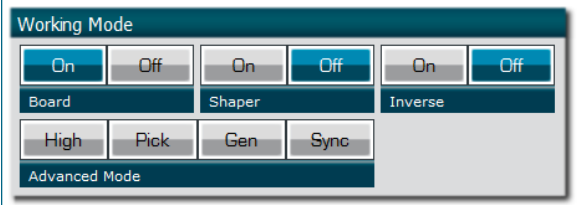

- Input pulse window :
	- o Configure the **Threshold** voltage so that the input **pulse frequency** is detected and equal to your pulse generator system
	- o Set the **Division** factor to **1**
	- o Set the input pulse **Source** to **Direct**

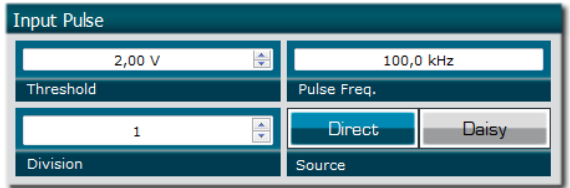

- Output Pulse window :
	- o Choose the output **delay** value
	- o Choose the output **pulse width**
	- o **Auto Fine Delay** may be let in auto mode

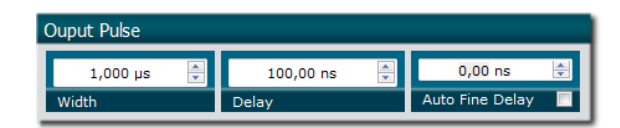

- Synchro input windows:
	- o Source : not used in this mode
	- o Mode : None
	- o Frequency : not used in this mode
	- o Burst size : not used in this mode

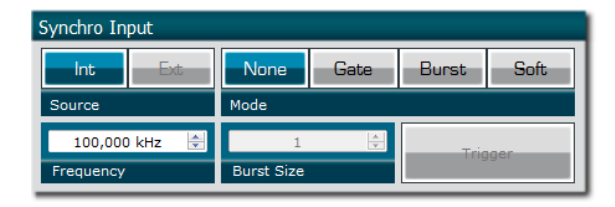

- Synchro ouput window (default settings) :
	- o Source : Pulse

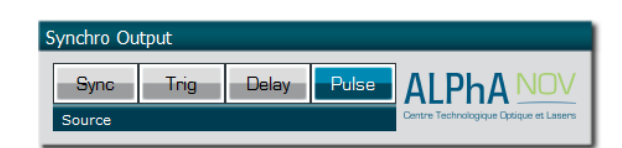

Don't forget to save the settings by clicking on the "Save" button in the bar menu.

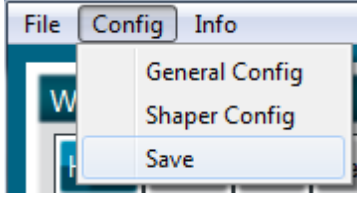

# **3.2.6 Main features**

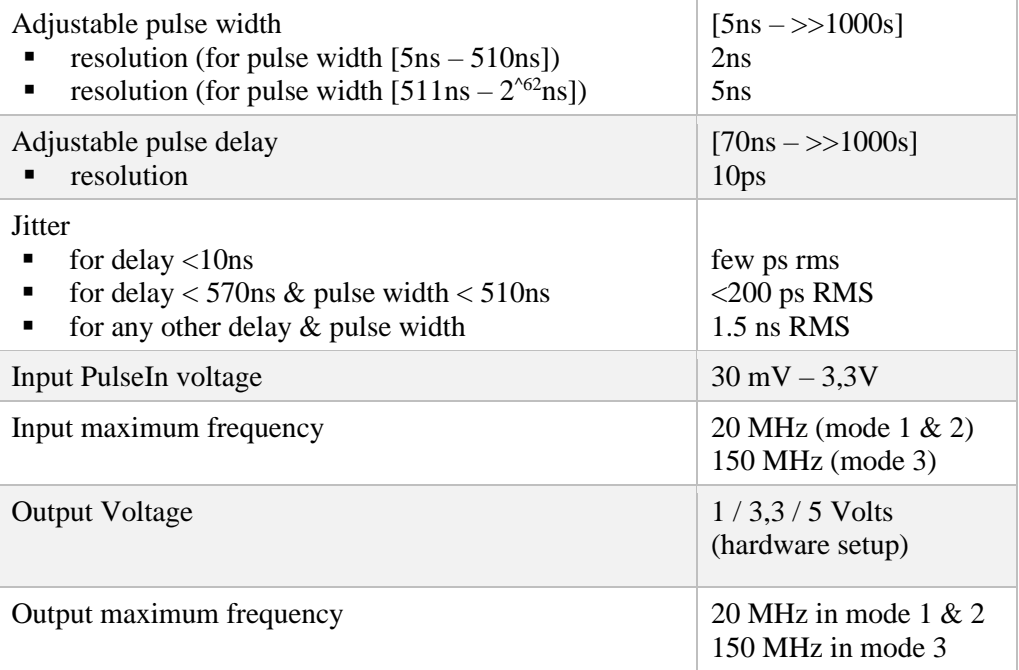

# **3.3 Using Tombak as a burst generator**

# <span id="page-31-0"></span>**3.3.1 Presentation**

The board can generate a burst signal from an external trigger or from a software trigger.

The burst consist of a specific software adjustable number of pulses.

When triggered, the board output a burst signal with an adjustable pulse width, a specific delay and a frequency related to the "PulseIn" input signal.

# **3.3.2 Timing diagram**

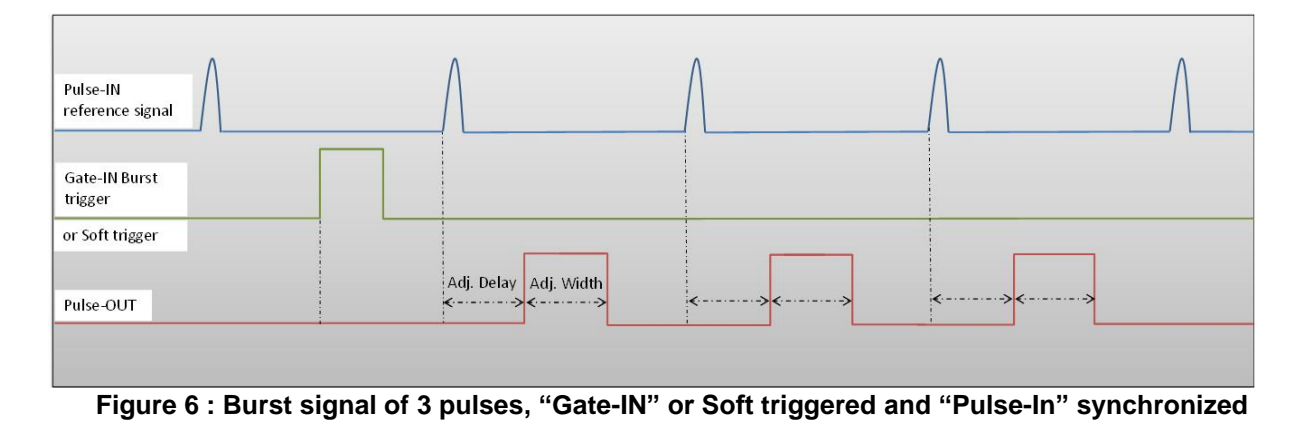

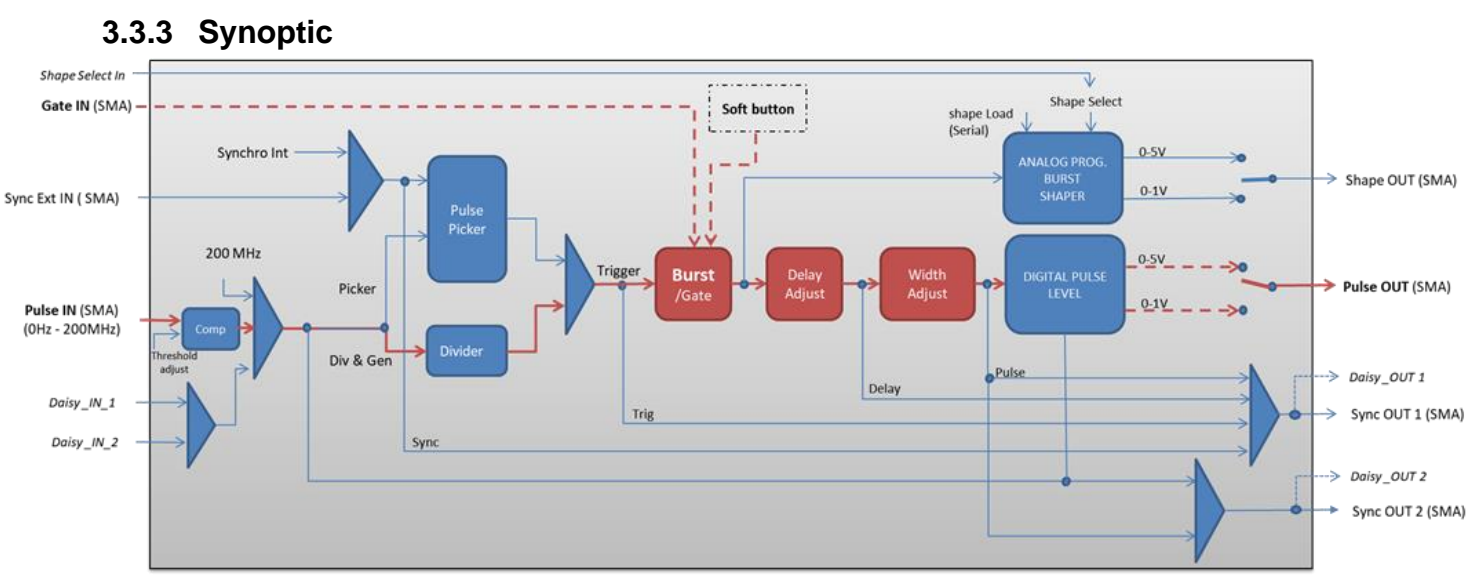

**Figure 7 : Main firmware features used in Delay Generator**

# **3.3.4 Cabling**

- 1. Plug the USB-Jack cable in the "*USB In"* connector
- 2. Plug the power supply to the "*Power In*" connector to power on the board
- 3. Burst signal will output on the "*Pulse Out*" SMA connector
- 4. Connect the trigger signal that will start the burst to "*Gate In*" SMA connector
- 5. Connect the reference signal (i.e. the signal that will drive the burst when triggered) to "*Pulse In*" SMA connector.

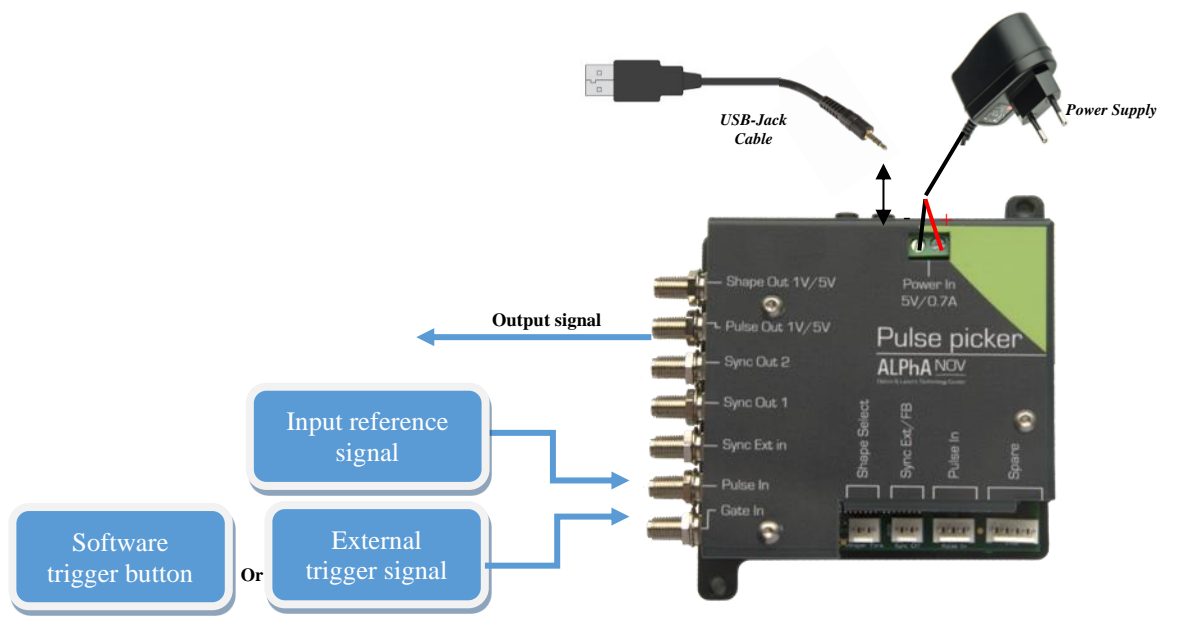

# **3.3.5 Software configuration**

Launch the ALPhANOV Control Software and click on *Connect* to start the Tombak hardware detection. The software automatically detects the Tombak board.

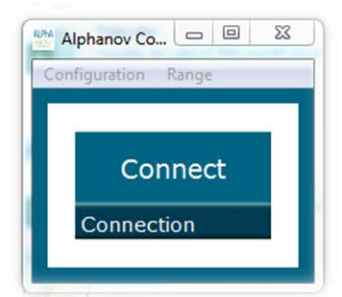

**A window will appear for each Tombak connected to the computer.**

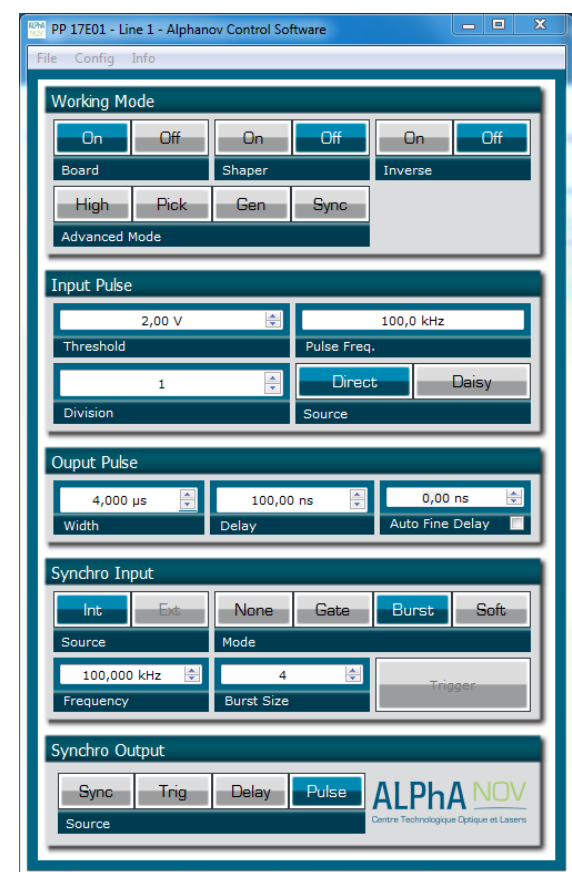

The main configuration windows must be configured as follow :

- Working Mode window :
	- o Set the **Board** button to **ON**
	- o Set the **Shaper** button to **Off**
	- o Set the **Inverse** button to **Off**
	- o Unset all **Advance Mode**

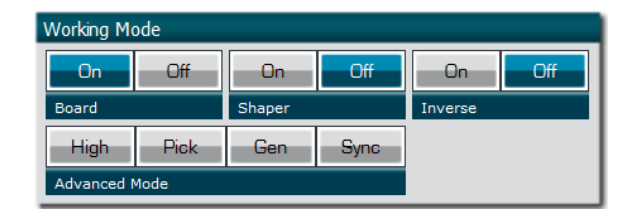

- Input pulse window :
	- o Configure the **Threshold** voltage so that the input pulse frequency is detected and equal to your pulse generator system
	- o Set the **Division** factor to **1** (default settings). Division value may be ajusted to divide the input reference signal frequency.
	- o Set the input pulse **Source** to **Direct**

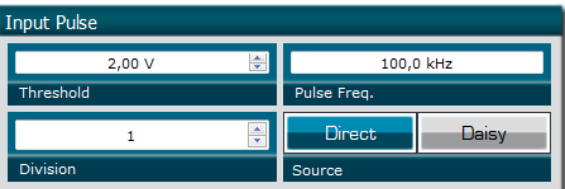

- Output Pulse window :
	- o Set the output pulse **Width**
	- o Set the **Delay** between output and input signals
	- o **AutoFineDelay** may be let in auto mode

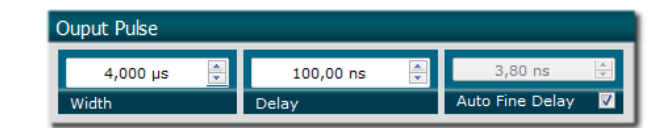

- Synchro input windows:
	- o **Source** synchronisation is not used in this mode
	- o Set **Mode** to Burst
	- o **Frequency** is not used in this mode
	- o Set the **Burst Size** value to configure the number of pulse triggered

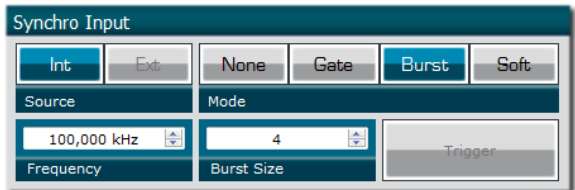

- Synchro ouput window (default settings) :
	- o Source : Pulse

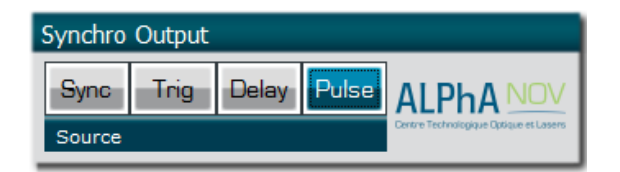

Don't forget to save the settings by clicking on the "Save" button in the bar menu.

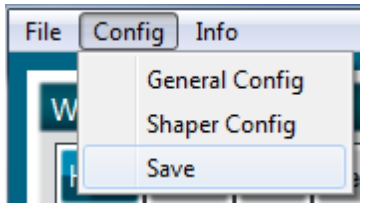

# **3.3.6 Main features**

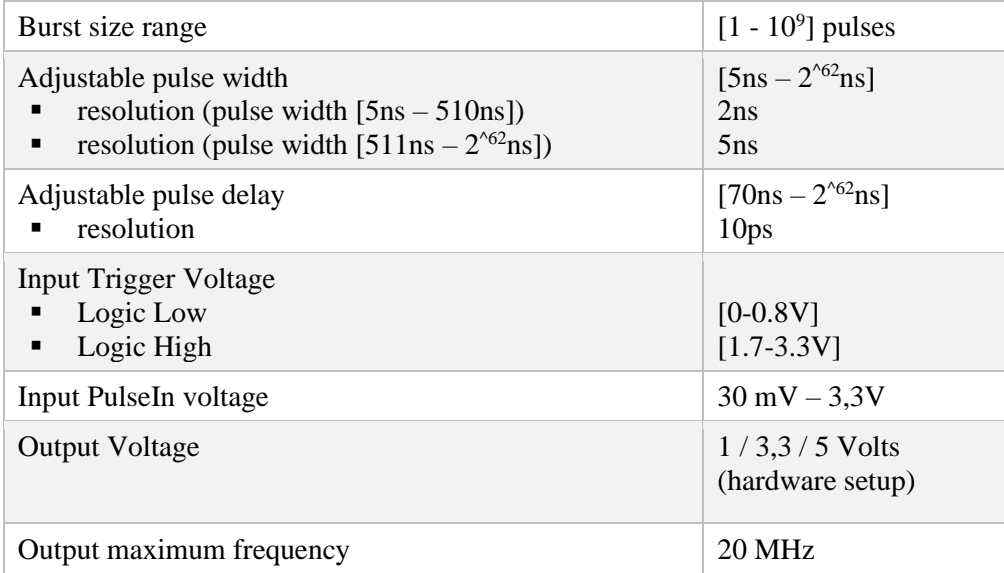

# **3.4 Using the Gate feature of TOMBAK**

# <span id="page-36-0"></span>**3.4.1 Presentation**

Signal gating allow user to enable output for a specific time windows. Input signal frequency is then reproduced on the output with a software programmable delay and pulse width.

# **3.4.2 Timing diagram**

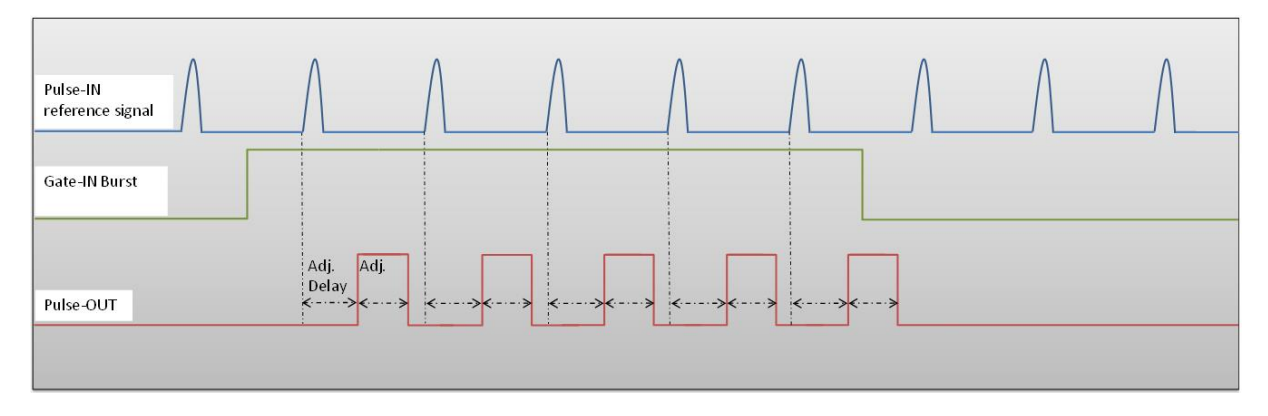

**Figure 8 : Gated output from Gate-IN external signal**

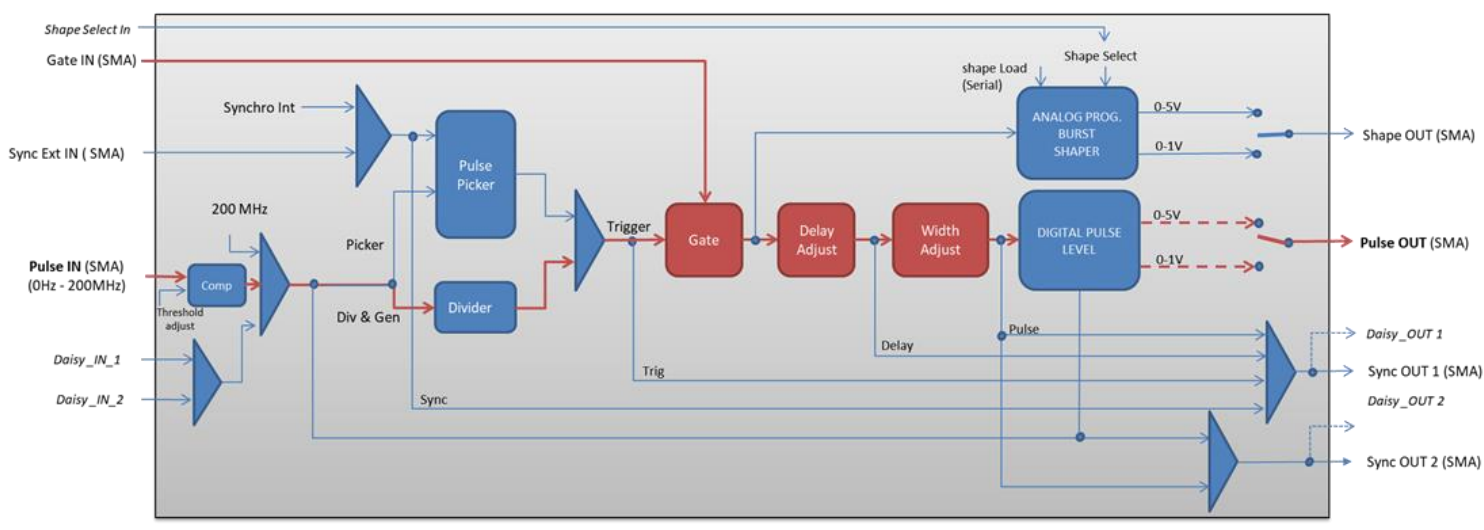

# **3.4.1 Synoptic**

**Figure 9 : Main software features used in Gate Mode**

# **3.4.2 Cabling**

- 1. Plug the USB-Jack cable in the "*USB In"* connector
- 2. Plug the power supply to the "*Power In*" connector to power on the board
- 3. Connect the Gate signal that will enable the output to Gate-In connector
- 4. Connect the reference signal (i.e. the signal that will drive the output when Gate-In signal is high level) to "*Pulse In*" connector
- 5. Gated signal will output on the "*Pulse Out*" connector

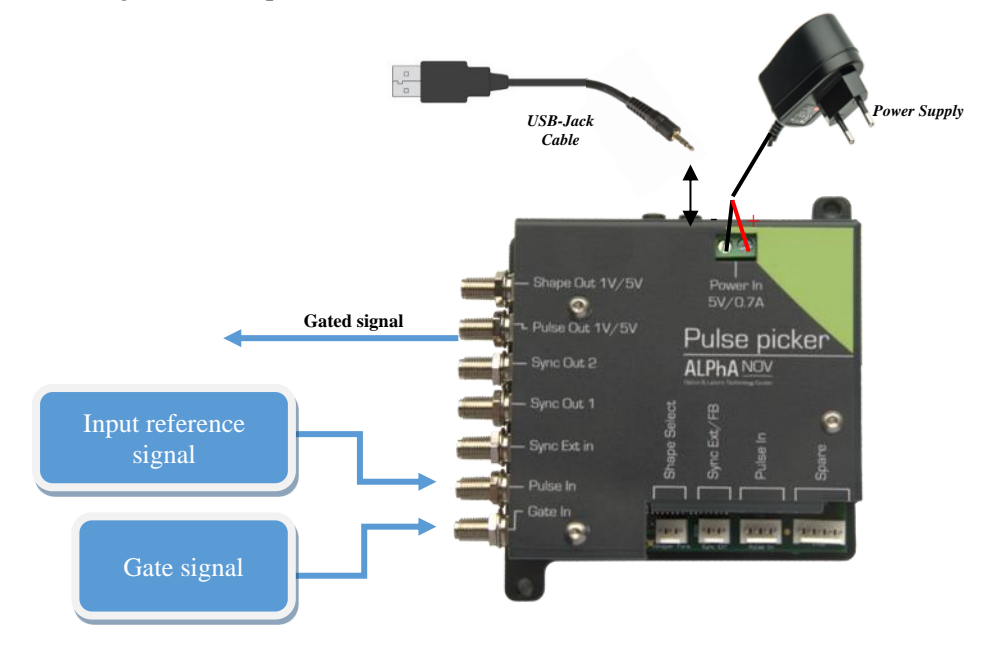

# **3.4.3 Software configuration**

Launch the ALPhANOV Control Software and click on *Connect* to start the Tombak hardware detection. The software automatically detects the Tombak board.

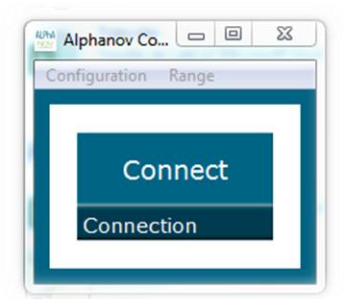

**A window will appear for each Tombak connected to the computer.**

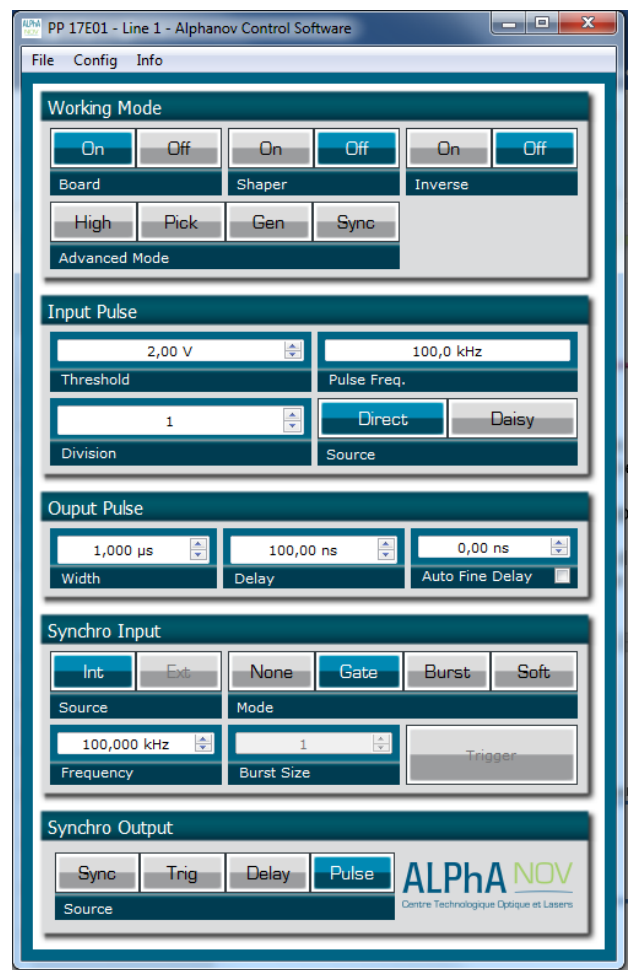

The main configuration windows must be configured as follow :

- Working Mode window :
	- o Set the **Shaper** button to **Off**
	- o Set the **Inverse** button to **Off** unless you need to invert the output signal
	- o Unset all **Advanced Mode**
	- o Finally set the **Board** On

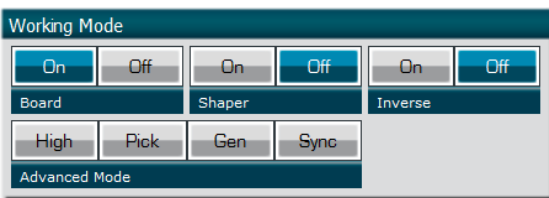

- Input pulse window :
	- o Configure the **Threshold** voltage so that the input **pulse frequency** is detected and equal to your pulse generator system
	- o Set the **Division** factor to **1**
	- o Set the input pulse **Source** to **Direct**

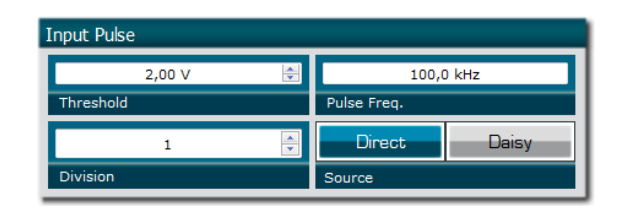

- Output Pulse window :
	- o Choose the output **delay value**
	- o Choose the output **pulse width**
	- o **Auto Fine Delay** may be let in auto mode

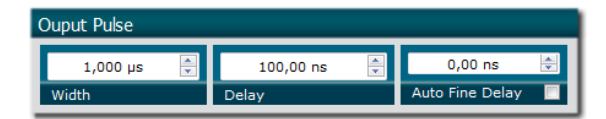

- Synchro input windows:
	- o Source : not used in this mode
	- o Mode : Gate
	- o Frequency : not used in this mode
	- o Burst size : not used in this mode

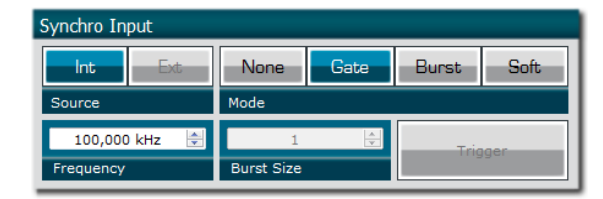

• Synchro ouput window (default settings) : o Source : Pulse

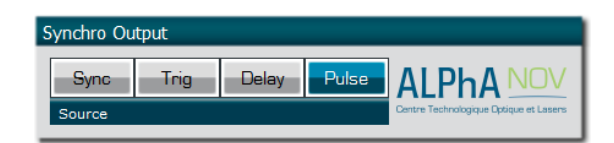

Don't forget to save the settings by clicking on the "Save" button in the bar menu.

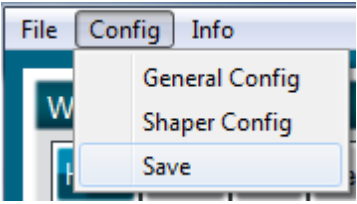

# **3.4.4 Main features**

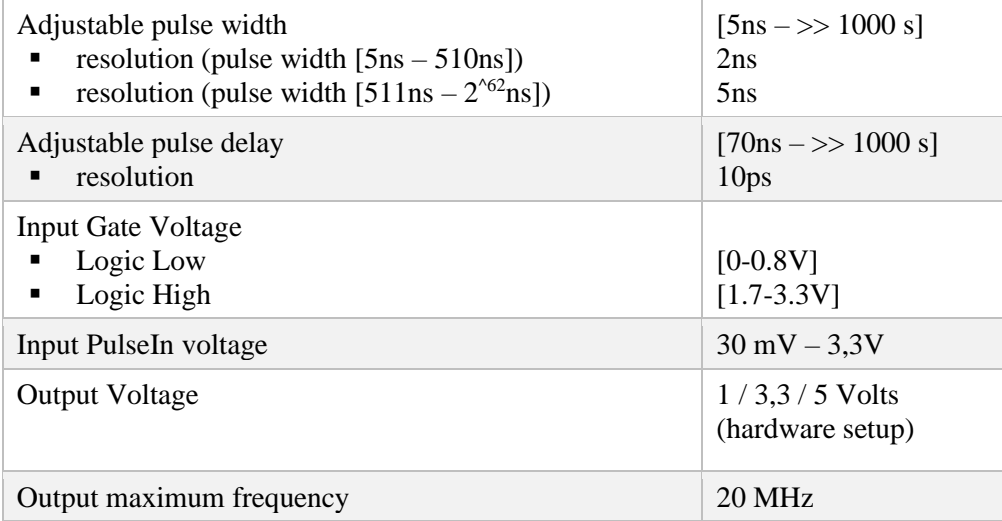

# **3.5 Using TOMBAK as a signal synchronization module**

# <span id="page-41-0"></span>**3.5.1 Presentation**

Synchronization signals is available on this module. A signal (internally generated or external) can be synchronized with an external reference signal connected to Pulse-In connector.

The output delay from input and the pulse width are software adjustable.

# **3.5.2 Timing diagram**

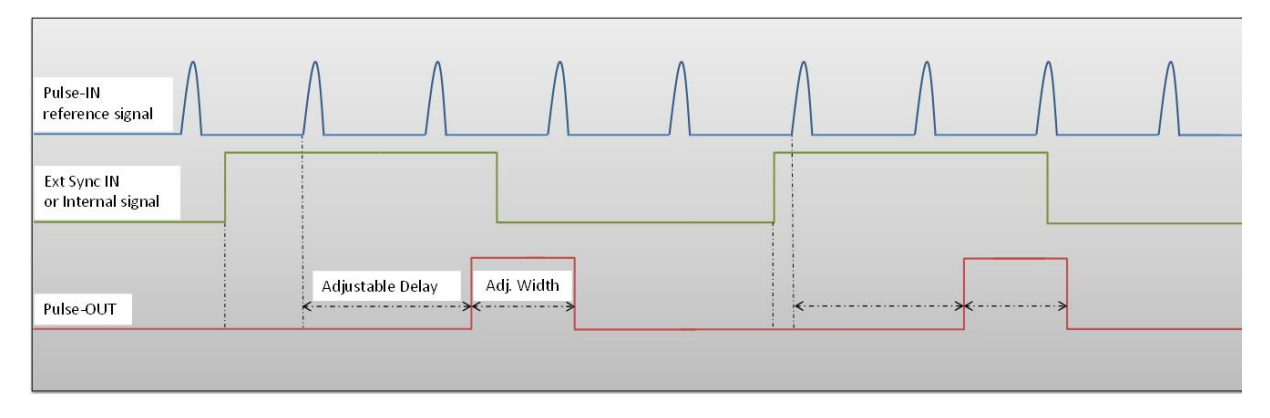

#### **Figure 10 : External or internal signal synchronized with Pulse-In signal.**

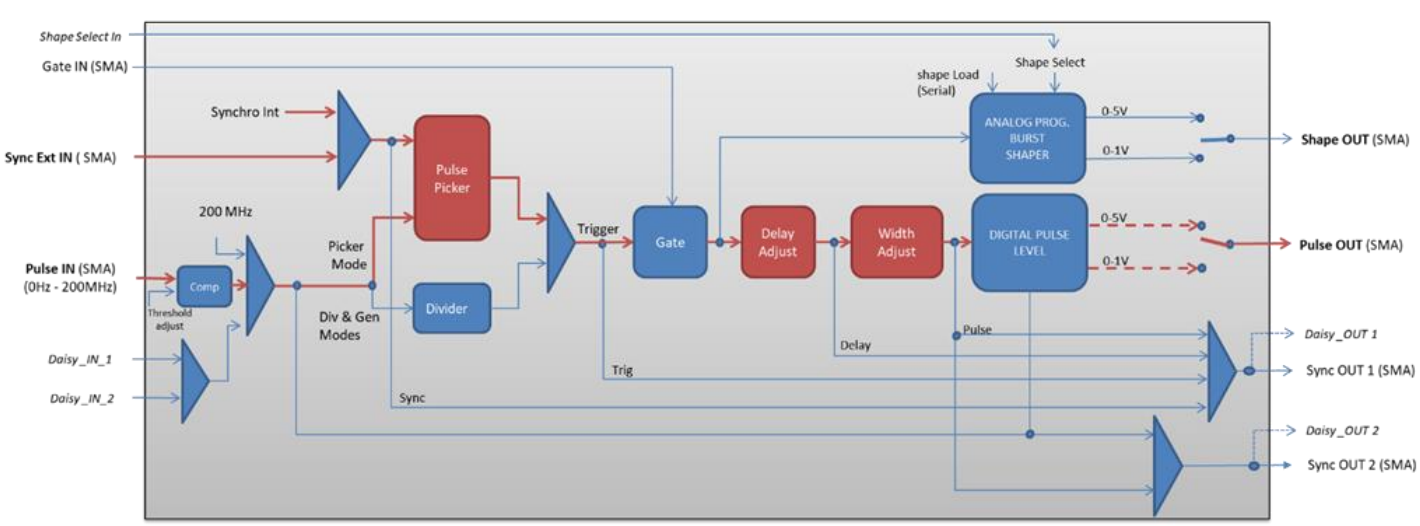

# **3.5.1 Synoptic**

**Figure 11 Main firmware features used in synchronization mode**

# **3.5.2 Cabling**

- 1. Plug the USB-Jack cable in the "*USB In"* connector
- 2. Plug the signal to synchronize in the "*Sync Ext in"* SMA connector. (only for external signal synchronization). If signal to synchronize is internally generated, no signal needed on "*Sync Ext in".*
- 3. Plug the reference signal (i.e. the signal on which "Sync Ext In" signal or "internal signal" will be synchronized with) in the "*Pulse In"* SMA connector
- 4. The synchronized signal will output on the "*Pulse Out*" SMA connector
- 5. Finally, plug the power supply to the "*Power In*" connector to power on the board

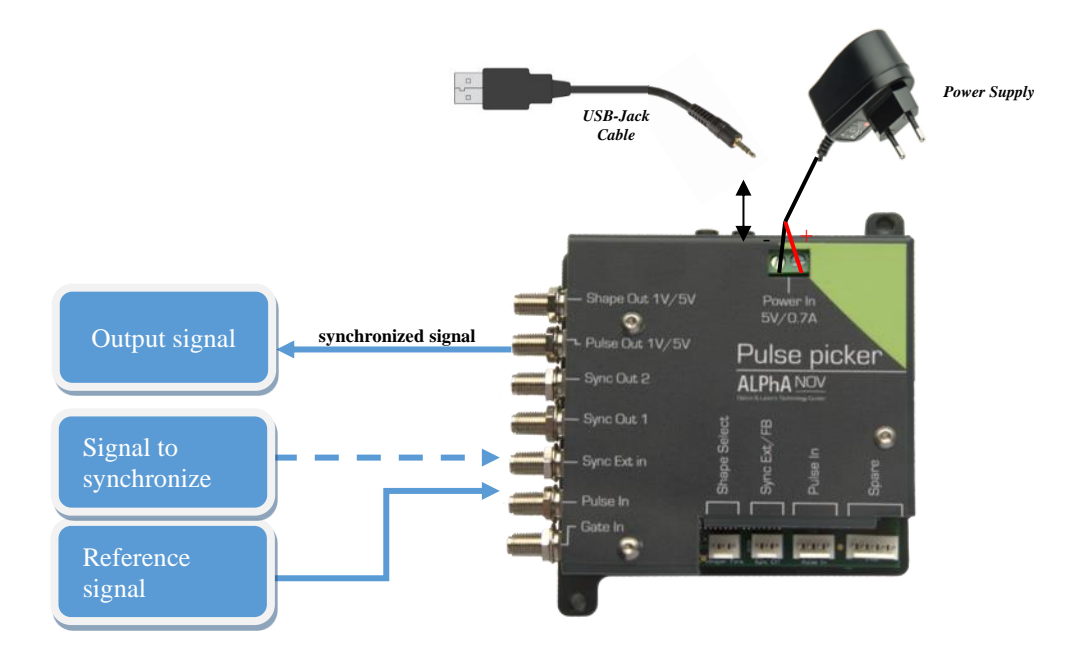

# **3.5.3 Software configuration**

Launch the ALPhANOV Control Software and click on *Connect* to start the Tombak hardware detection. The software automatically detects the Tombak board.

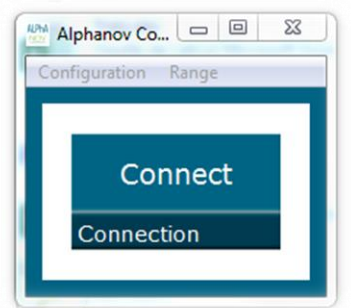

**A window will appear for each Tombak connected to the computer.**

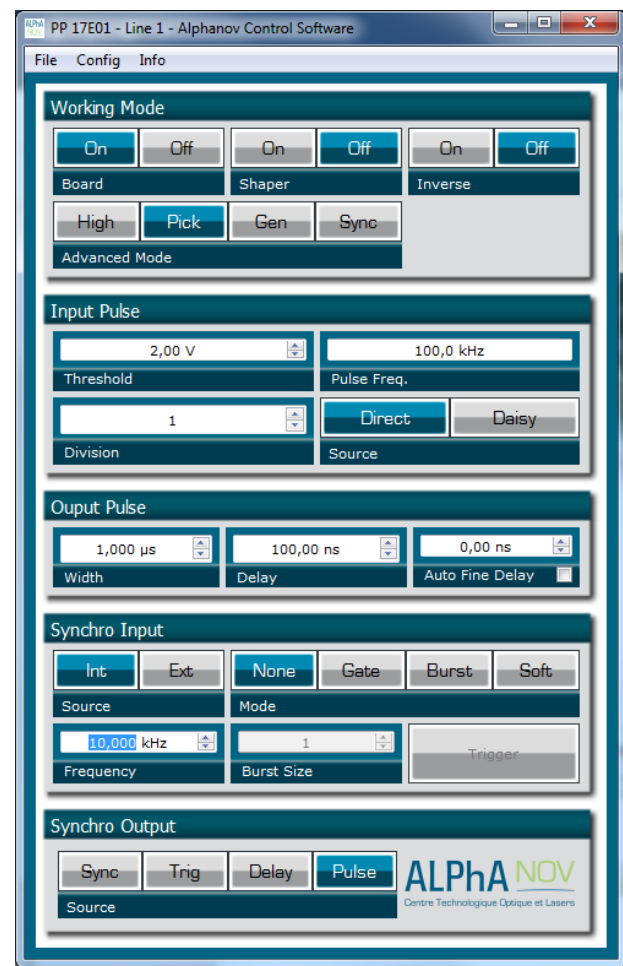

The main configuration windows must be configured as follow :

- Working Mode window :
	- o Set the **Board** On
	- o Set the **Shaper** button to **Off**
	- o Set the **Inverse** button to **Off** unless you need to invert the output signal
	- o Set **Advanced Mode** to **Pick**

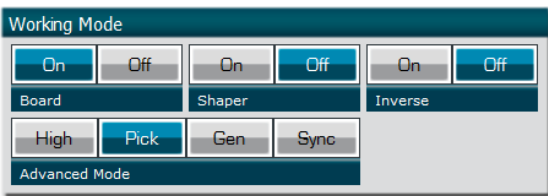

- Input pulse window :
	- o Configure the **Threshold** voltage so that the input **pulse frequency** is detected and equal to your pulse generator system
	- o Set the **Division** factor to **1**
	- o Set the input pulse **Source** to **Direct**

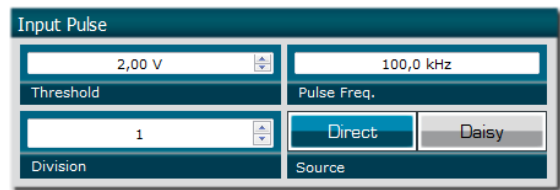

- Output Pulse window :
	- o Choose the output **delay value**
	- o Choose the output **pulse width**
	- o **Auto Fine Delay** may be let in auto mode

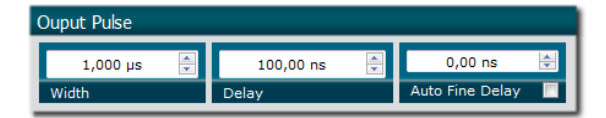

- Synchro input windows :
	- o Source :
		- 1. Set **Int** to synchronize an internal generated signal with Pulse-In signal.
		- 2. Set **Ext** to synchronize an external signal (connected to Ext-In connector) with Pulse-In signal.
	- o Mode : None
	- o Frequency :
		- 1. If internal source is selected, set the output signal **Frequency** you need to synchronize.
		- 2. If external source is selected, **Frequency** shows the input Ext-In signal frequency
	- o Burst size : not used in this mode

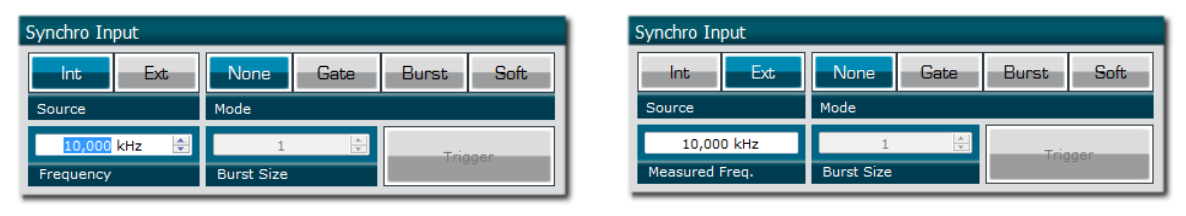

- Synchro ouput window (default settings) :
	- o Source : Pulse

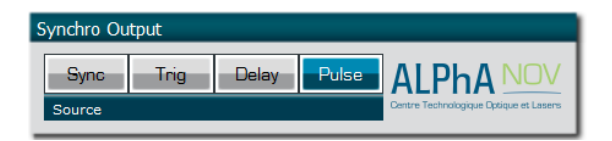

Don't forget to save the settings by clicking on the "Save" button in the bar menu.

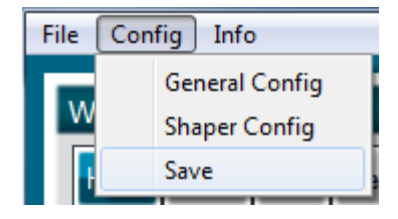

# **3.5.4 Main features**

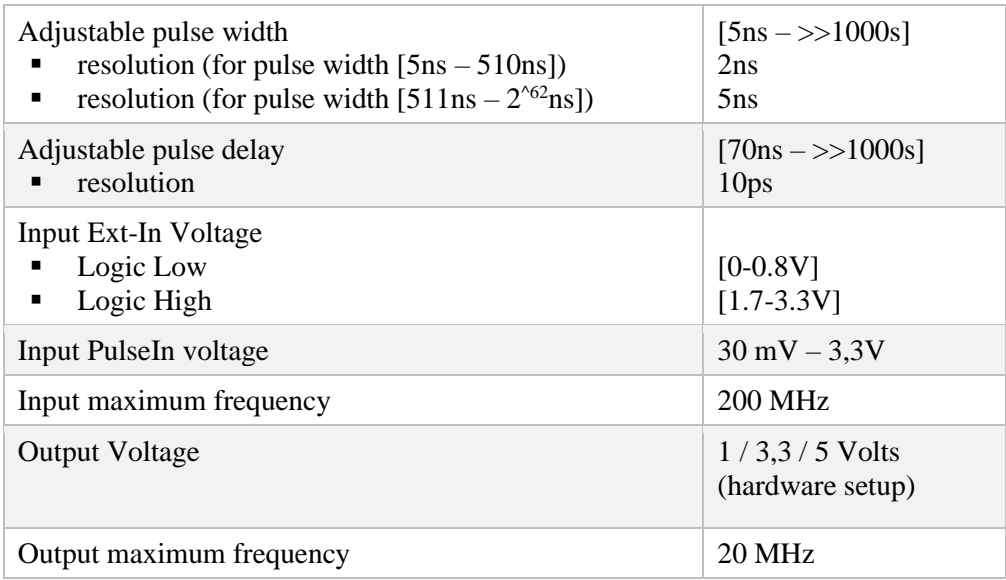

# <span id="page-46-0"></span>**3.6 Using TOMBAK as a Voltage Level Converter**

### **3.6.1 Presentation**

The board can be used as a voltage level converter in every mode that used the PulseIn signal as a reference signal. However, SYNC mode is a specific mode that gives extended performance to the voltage converter feature (higher frequency, lower jitter, **lower insertion delay** …).

An additional "Autofine delay" can be added which adds a 0-10ns delay while keeping a very short insertion delay and ultra-low Jitter.

### **3.6.2 Timing diagram**

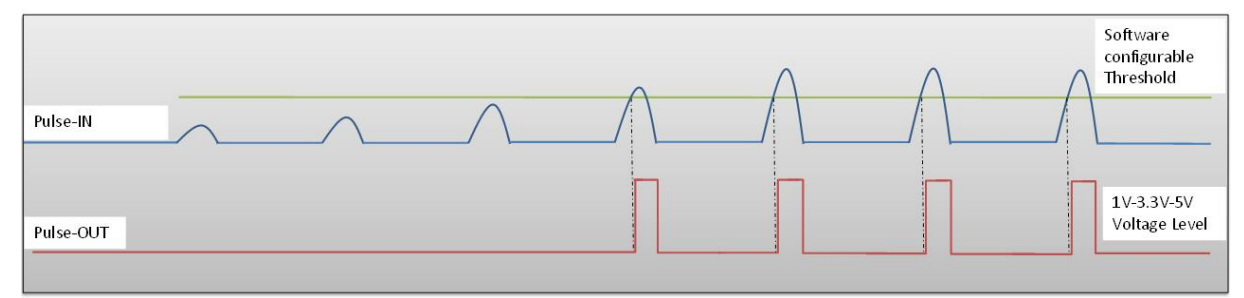

**Figure 12 : Pulse In detection signal with software adjustable threshold**

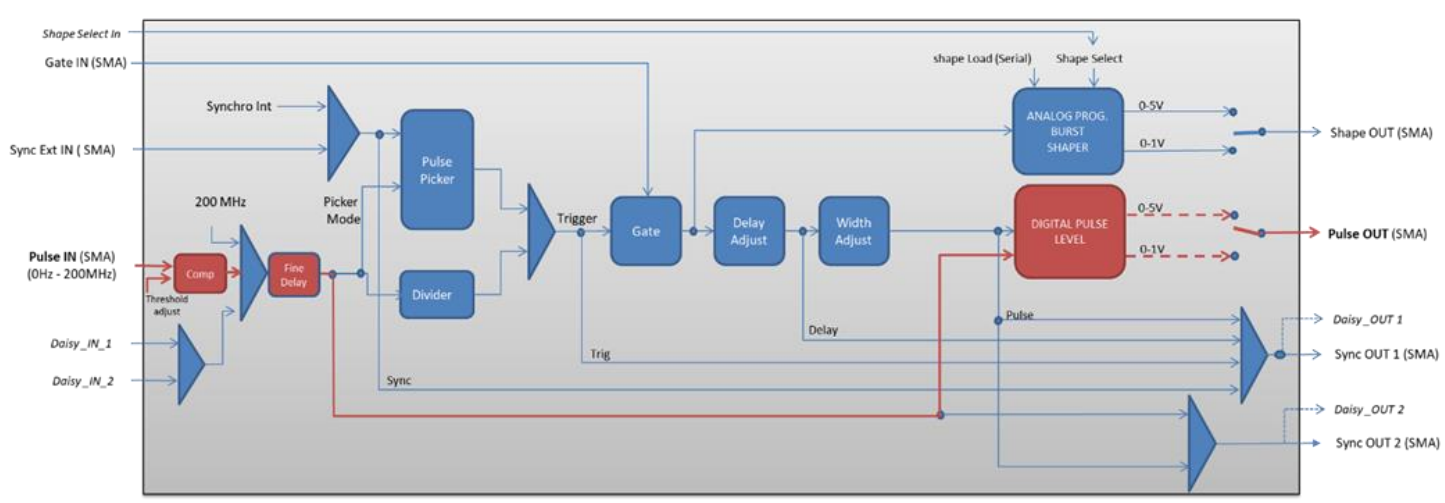

# **3.6.3 Synoptic**

**Figure 13 : Main firmware features used in Voltage Level Converter**

# **3.6.4 Cabling**

- 1. Plug the USB-Jack cable in the "*USB In"* connector
- 2. Plug the signal you want to convert in the "*Pulse In"* SMA connector
- 3. The upgraded signal will output on the "*Pulse Out*" SMA connector
- 4. Finally, plug the power supply to the "*Power In*" connector to power on the board

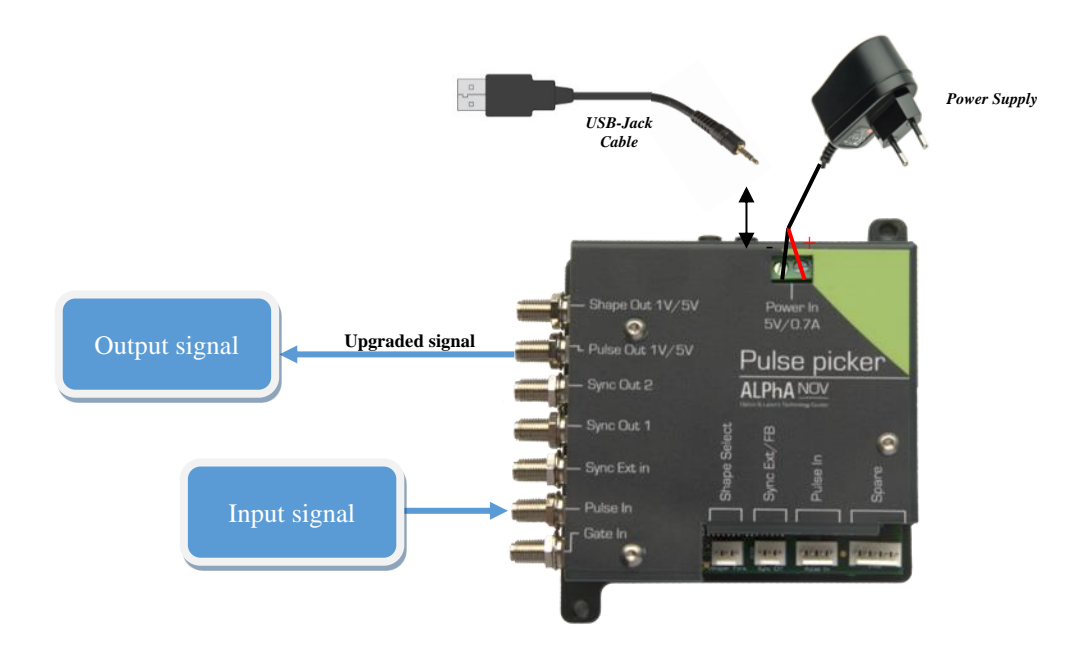

### **3.6.5 Software configuration**

Launch the ALPhANOV Control Software and click on *Connect* to start the Tombak hardware detection. The software automatically detects the Tombak board.

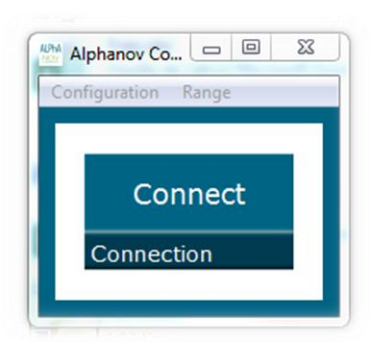

**A window will appear for each Tombak connected to the computer.**

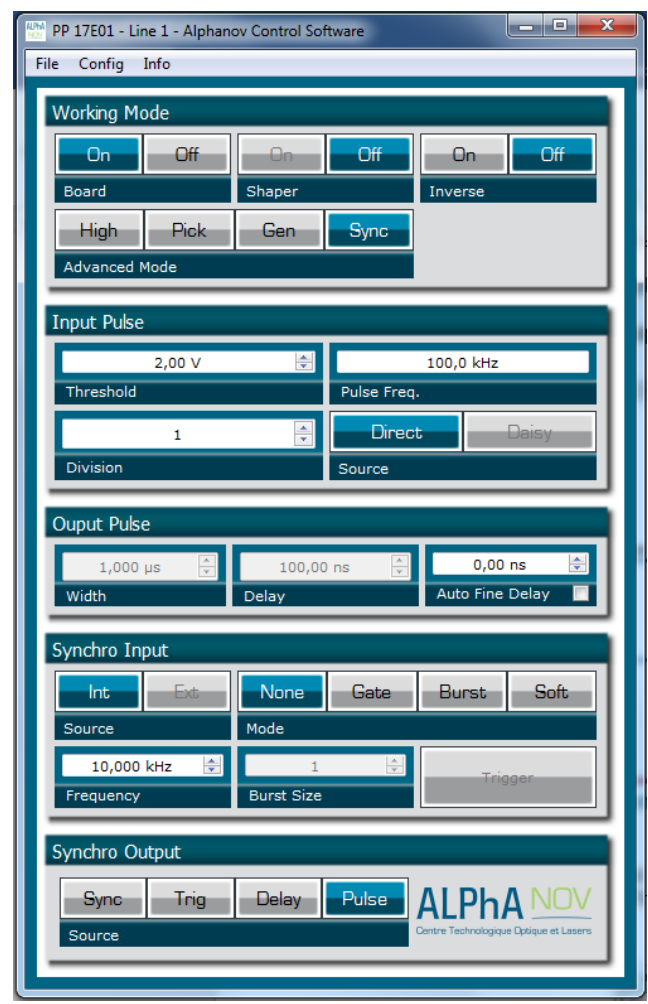

The main configuration windows must be configured as follow :

- Working Mode window :
	- o Set the **Board** On
	- o Set the **Shaper** button to **Off**
	- o Set the **Inverse** button to **Off** unless you need to invert the output signal
	- o Set **Advanced Mode** to **Sync**

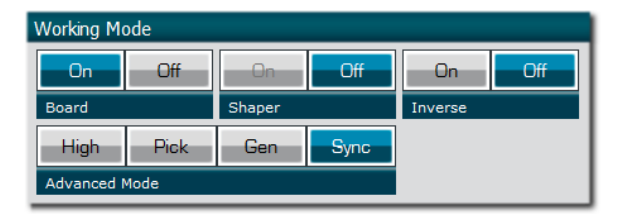

- Input pulse window :
	- o Configure the **Threshold** voltage so that the input **pulse frequency** is detected and equal to your pulse generator system
	- o Set the **Division** factor to **1**
	- o Set the input pulse **Source** to **Direct**
	- o

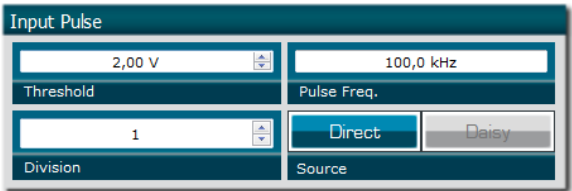

- Output Pulse window :
	- o Choose the output **delay value**
	- o Choose the output **pulse width**
	- o **Auto Fine Delay** may be let in auto mode
- Synchro input windows (default settings) :
	- o Source : not used in this mode
	- o Gate Mode : None
	- o Frequency : not used in this mode
	- o Burst size : not used in this mode
- Synchro ouput window (default settings) :
	- o Source : Pulse

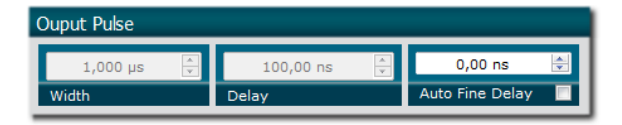

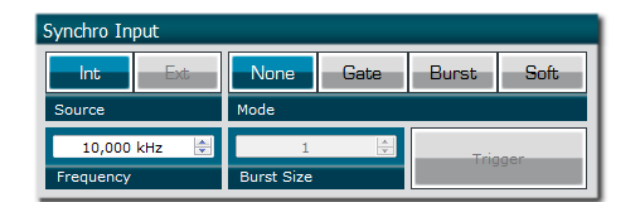

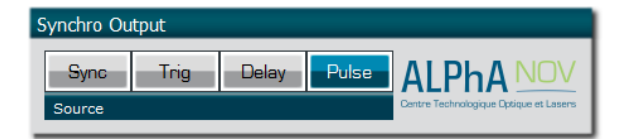

Don't forget to save the settings by clicking on the "Save" button in the bar menu.

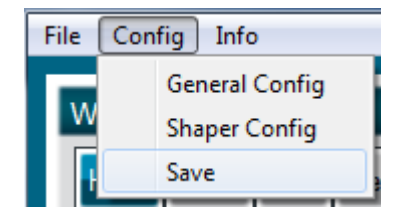

# **3.6.6 Main features**

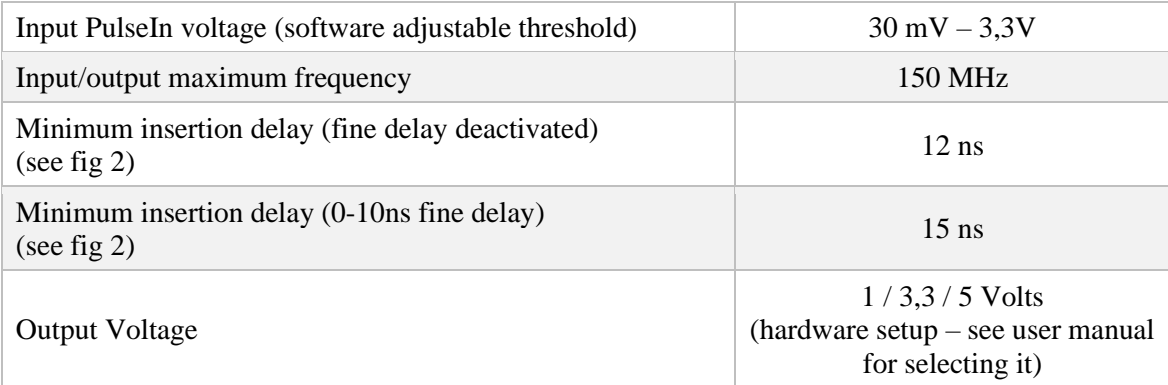

# **3.7 Using TOMBAK as a frequency divider**

# <span id="page-51-0"></span>**3.7.1 Presentation**

The board provides a software configurable frequency divider with specific delay and pulse width signal from a reference pulse signal.

# **3.7.2 Timing diagram**

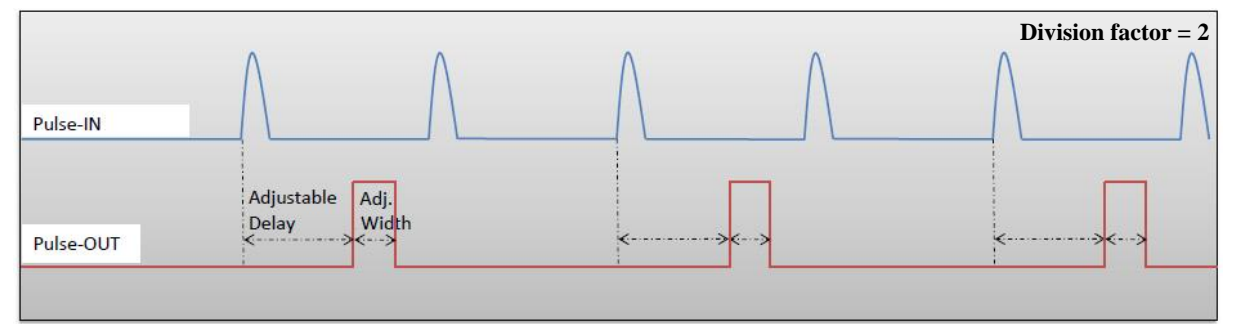

**Figure 14 : Frequency divided, delayed and pulse width adjusted signal from input to output**

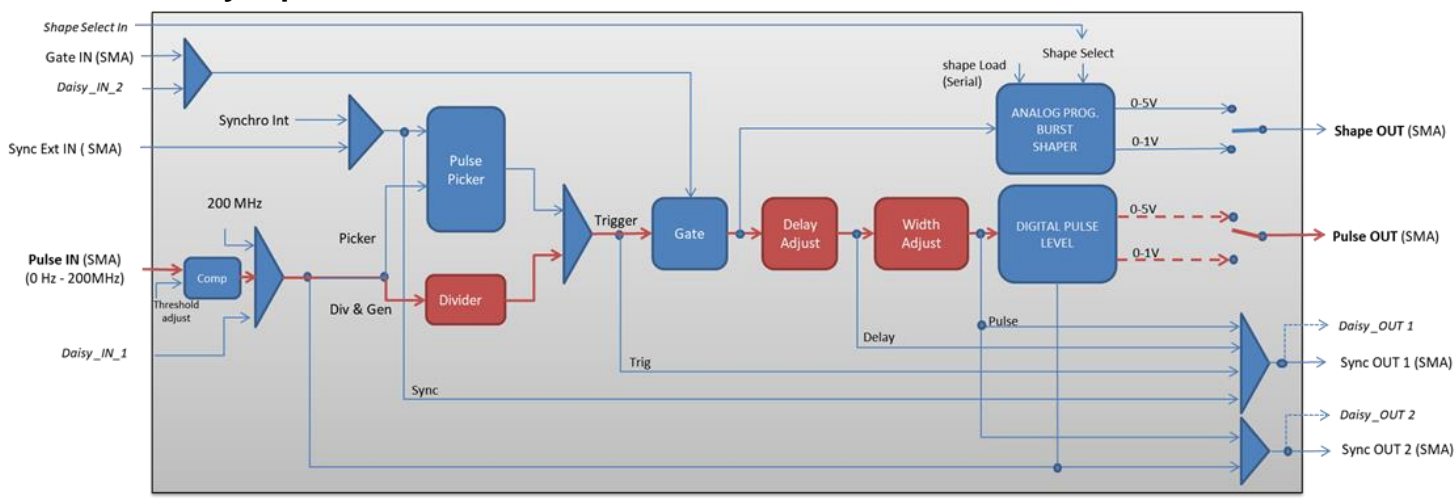

# **3.7.3 Synoptic**

**Figure 15 : Main firmware features used in frequency divider mode**

# **3.7.4 Cabling**

- 1. Plug the USB-Jack cable in the "*USB In"* connector
- 2. Plug the signal you want to convert in the "*Pulse In"* SMA connector
- 3. The upgraded signal will output on the "*Pulse Out*" SMA connector
- 4. Finally, plug the power supply to the "*Power In*" connector to power on the board

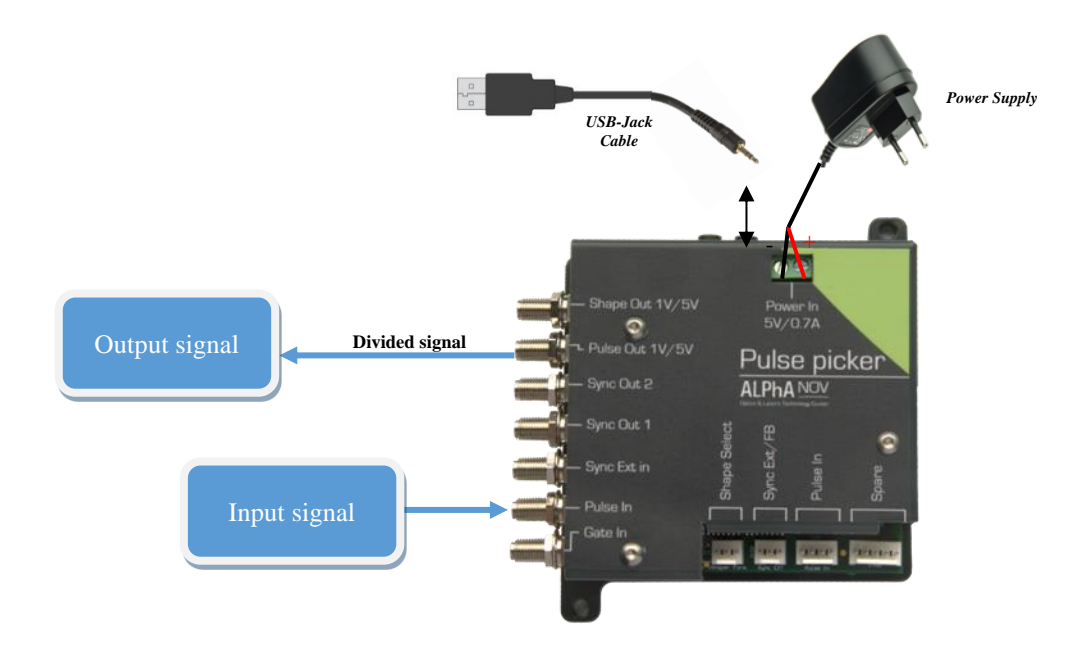

### **3.7.5 Software configuration**

Launch the ALPhANOV Control Software and click on *Connect* to start the Tombak hardware detection. The software automatically detects the Tombak board.

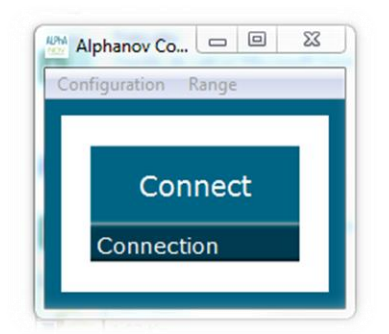

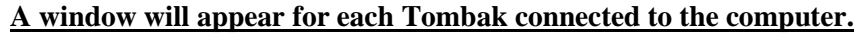

The main configuration windows must be configured as follow :

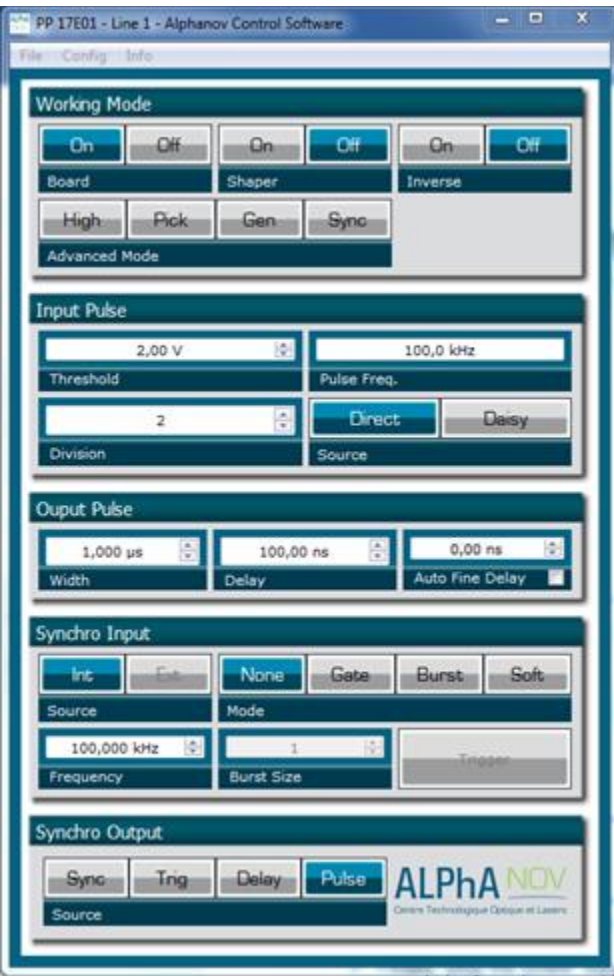

- Working Mode window :
	- o Set the **Board** On
	- o Set the **Shaper** button to **Off**
	- o Set the **Inverse** button to **Off** unless you need to invert the output signal
	- o Set **Advanced Mode** to **Sync**

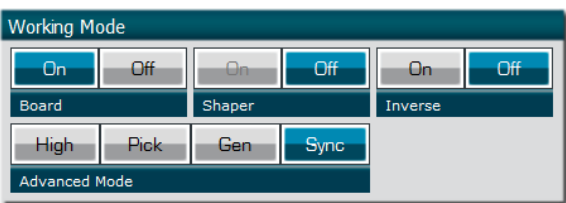

• Input pulse window :

- o Configure the **Threshold** voltage so that the input **pulse frequency** is detected and equal to your pulse generator system
- o Set the **Division** factor **according to your application**
- o Set the input pulse **Source** to **Direct**
- o

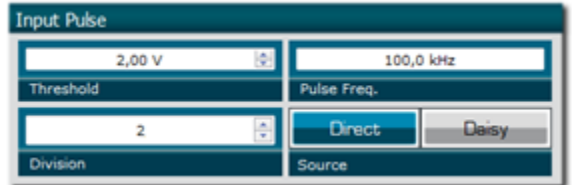

- Output Pulse window :
	- o Choose the output **delay value**
	- o Choose the output **pulse width**
	- o **Auto Fine Delay** may be let in auto mode

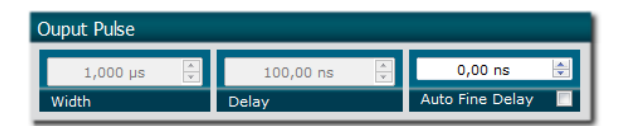

- Synchro input windows (default settings) : o Source : not used in this mode
	-
	- o Gate Mode : None
	- o Frequency : not used in this mode
	- o Burst size : not used in this mode
- Synchro ouput window (default settings) :
	- o Source : Pulse

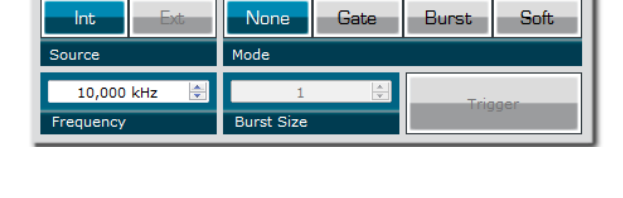

Synchro Input

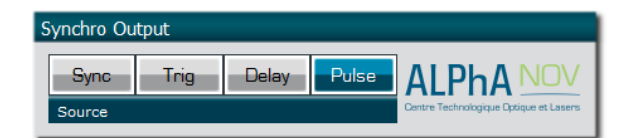

Don't forget to save the settings by clicking on the "Save" button in the bar menu.

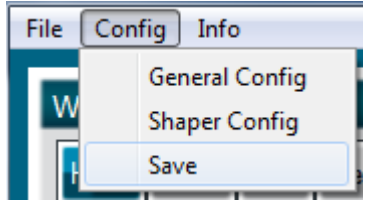

# **3.7.6 Main features**

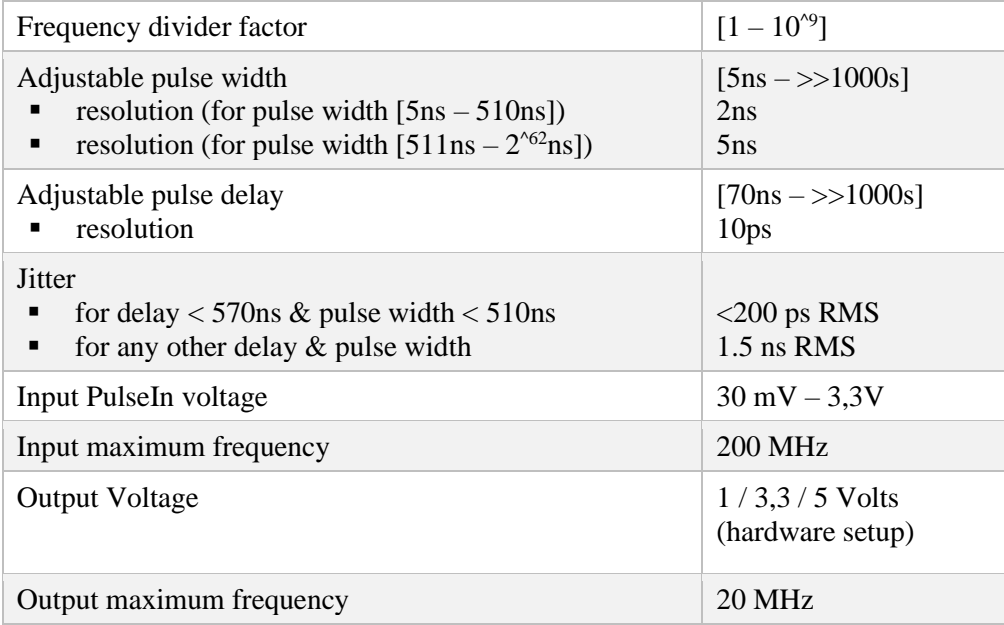

# **3.8 Using TOMBAK as a PULSE-PICKER**

# **3.8.1 Introduction / Overview**

When someone wants to generate a pulse (open a time domain door) at a low repetition rate (for example Hz/kHz range) which must be synchronized with a high frequency signal/clock (for example 100MHz range), There is two solutions :

- **1.** The most immediate is to divide the clock signal frequency. Using the Tombak for that is described in the first part of this document. **See § 3.7 p 52**
- 2. When the low frequency pulse/door must also be synchronized with a low frequency external or internal signal (in other word, when we want a low repetition rate pulse at a repetition rate of a low repetition rate trigger BUT synchronized with a high frequency clock), the solution is to use the PICK mode of the Tombak. Note that in this last case, if the low frequency trigger is not synchronized with the high frequency clock, there will be an unavoidable Jitter which value is 1/clock frequency. **See §3.5 p 42**

In both case above, the TOMBAK opens a door with adjustable delays and adjustable width which can be used to synchronize external optical device, such as an AOM, EOM or SOA.

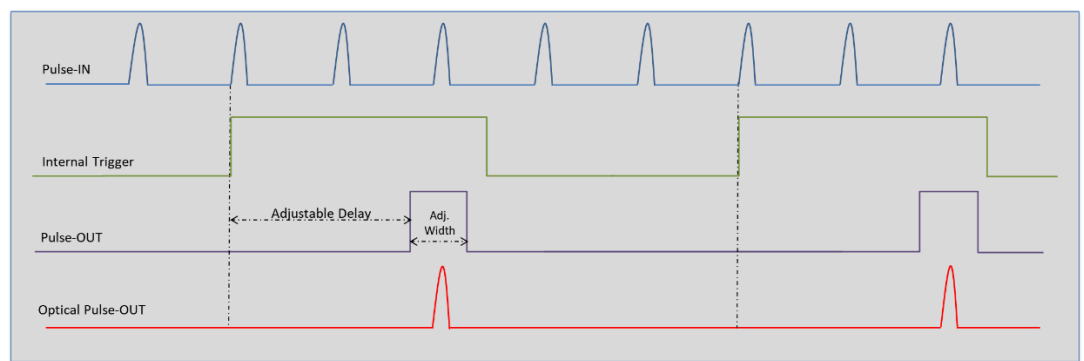

# **3.8.2 Timing diagrams**

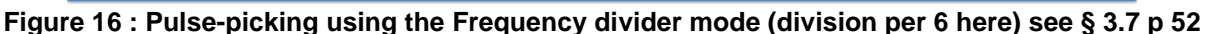

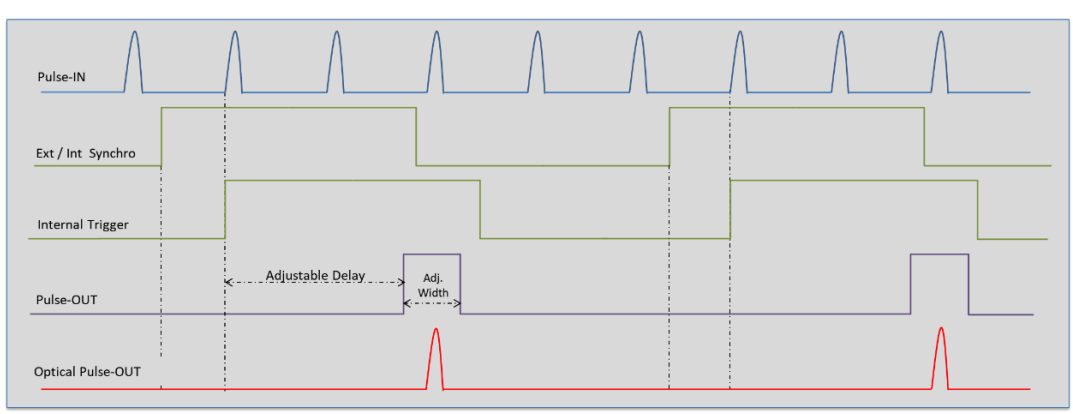

**Figure 17 : Pulse-picking using the Synchronization mode described §3.5 p 42**

# **3.9 Using TOMBAK as an AWG (Arbitrary Waveform Generator) or a "Burst Shaper"**

### **3.9.1 Introduction**

When used as an AWG, TOMBAK can generate special pulse waveforms with up to 4000 steps of down to 5 nanosecond.

TOMBAK, can also be used to generate Burst pulses with non-repetitive frequency and/or with adjustable amplitude.

The Shape-OUT SMA connector can be connected to the analog input of a dedicated external modulation instrument like an AOM (acousto-optic modulator), an EOM (electro-optic modulator), a SOA, a scanning system or a laser…

It is thus possible to create some Burst with nearly any shape and number of pulses up to 4000 pulses per Burst.

This is particularly interesting within a mode locked laser with MOPA configuration when someone wants to generate some burst from the oscillator part. Generating special exponential Burst shape can precompensate the deformation of the burst through the amplifiers and help maintaining a nice shape at the output of the MOPA laser.

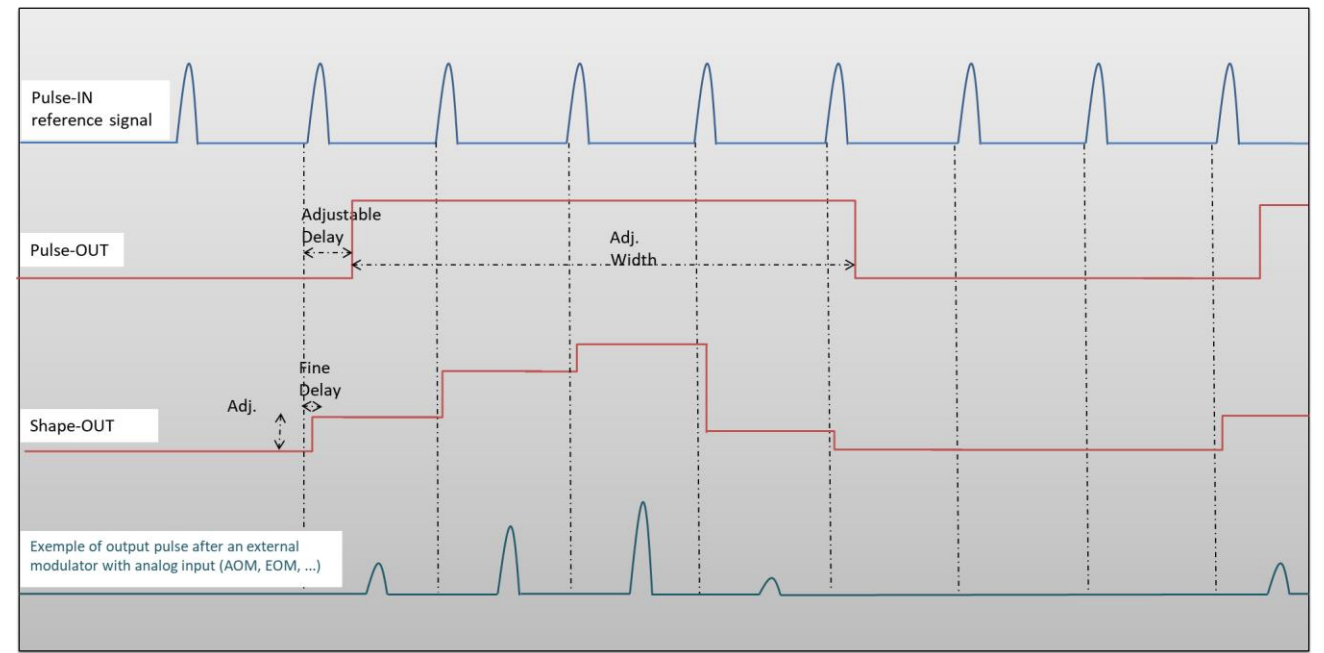

# **3.9.2 Timing diagrams**

<span id="page-57-0"></span>**Figure 18 : Analog (Shape-OUT) and digital (Pulse-Out) outputs with amplitude, delay and pulse width adjusted signals from input**

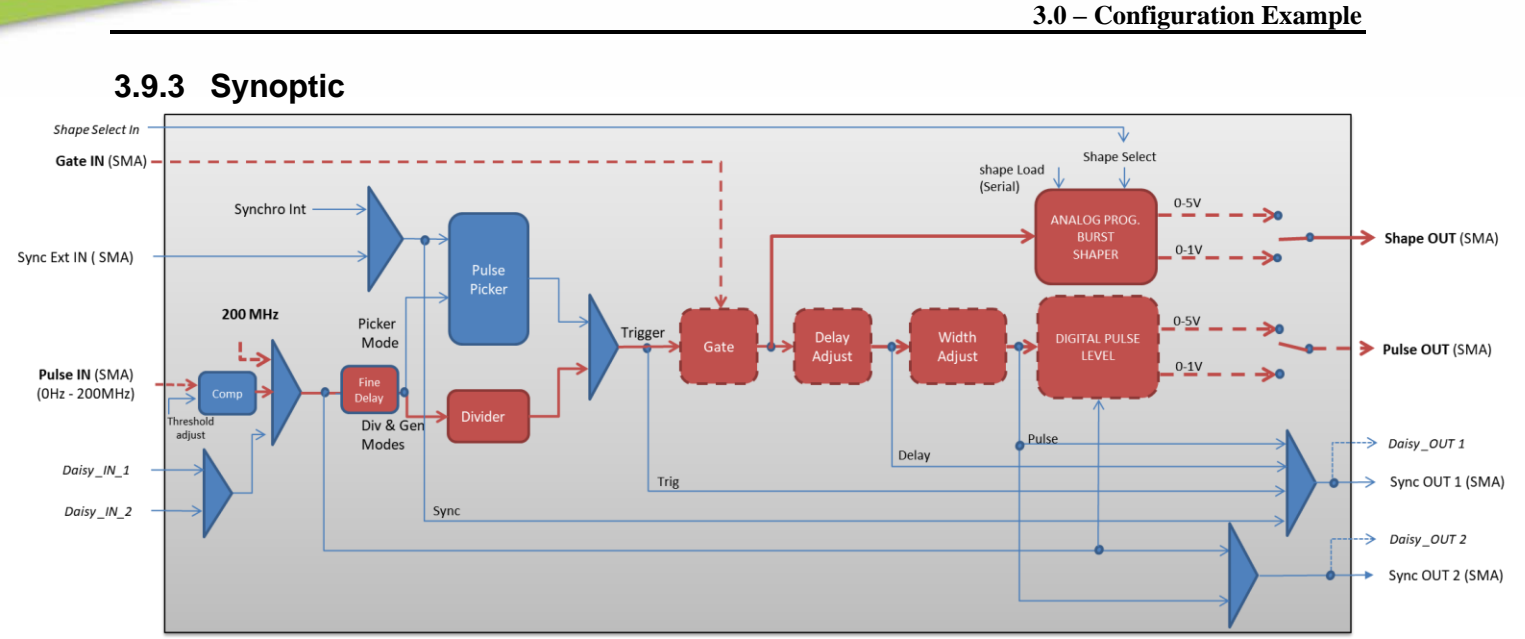

**Figure 19 : Main firmware features used in AWG / Burst shaper mode (dashed lines are optional)**

# **3.9.4 Cabling**

The steps given below in () are optional and link to previous configuration described in **[§ 3.4](#page-36-0) p. [37](#page-36-0)** (Gate feature), in **§ [3.3](#page-31-0) p. [32](#page-31-0)** (Burst generator using the Gate input), and in **§ [3.7](#page-51-0) p. [52](#page-51-0)** (Frequency divider).

- 1. Plug the USB-Jack cable in the "*USB In"* connector
- 2. (Plug your reference signal (clock) in the "*Pulse In"* SMA connector)
- 3. (Plug your trigger/gate signal in the "*Gate In"* SMA connector)
- 4. The signal will output on the "*Shape Out*" SMA connector
- 5. Finally, plug the power supply to the "*Power In*" connector to power on the board

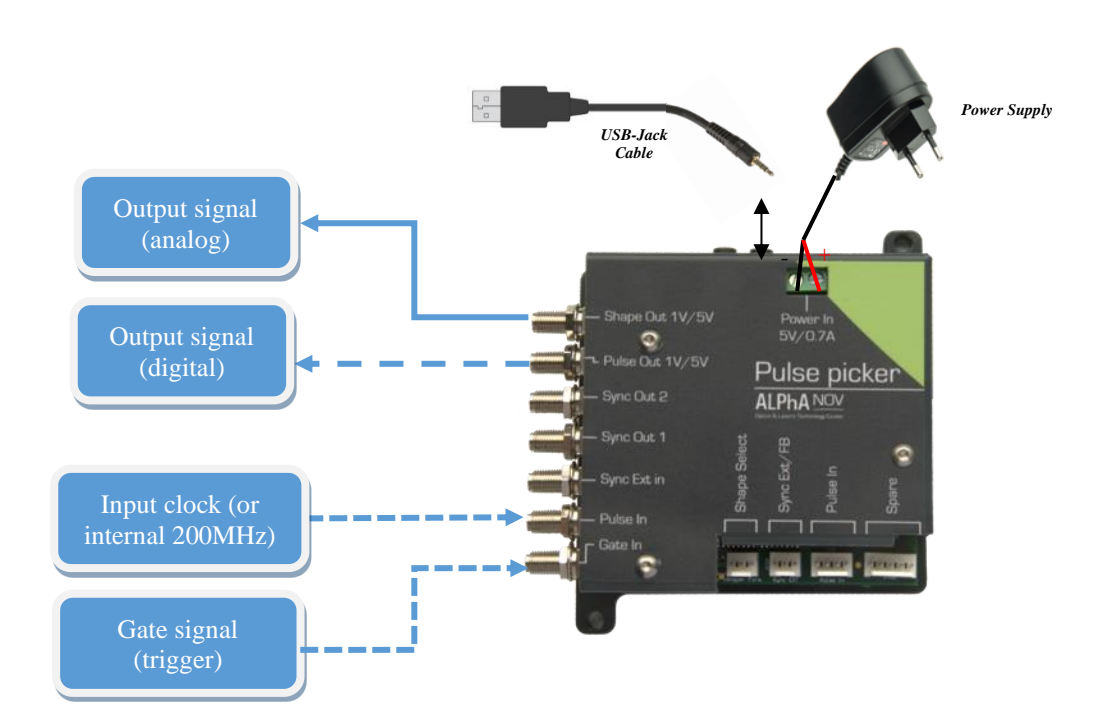

# **3.9.5 Software configuration**

Launch the ALPhANOV Control Software and click on *Connect* to start the Tombak hardware detection. The software automatically detects the Tombak board.

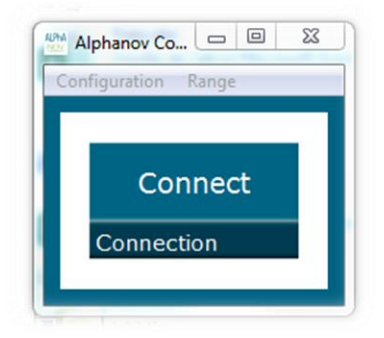

**A window will appear for each Tombak connected to the computer.**

The main configuration windows must be configured as follow :

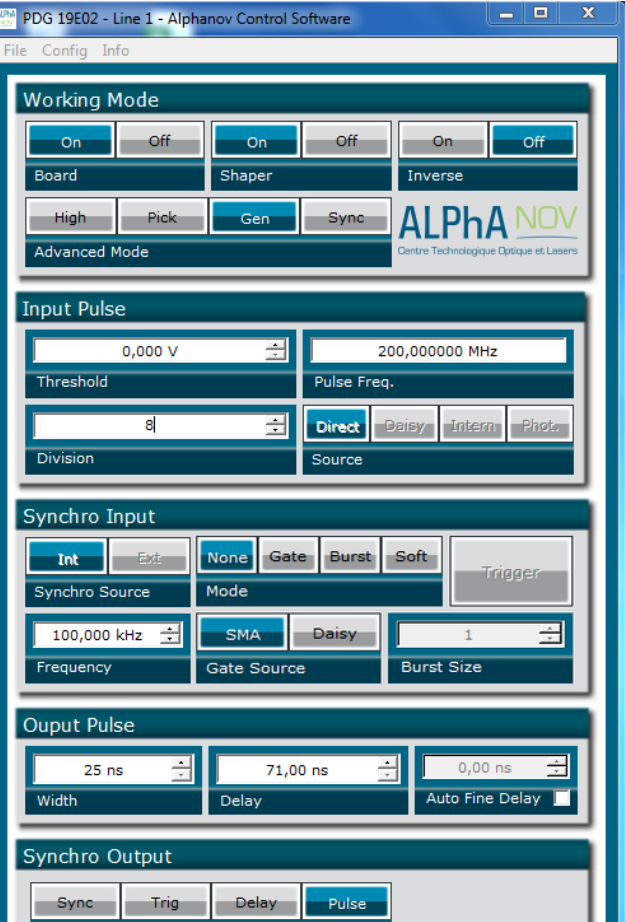

- Working Mode window :
	- o Set the **Board** On
	- o Set the **Shaper** button to **On**
	- o Set the **Inverse** button to **Off** unless you need to invert the output signal
- o Set **Advanced Mode** to **Nothing** (use external clock) or **Gen** (use 200MHz internal frequency)
- Input pulse window :
	- o (Configure the **Threshold** voltage so that the input **pulse frequency** is detected and equal to your pulse generator system)
	- o Set the **Division** factor **according to your application**
	- o Set the input pulse **Source** to **Direct**
- Output Pulse window :
	- o Choose the output **delay value**
	- o Choose the output **pulse width**
	- o **Auto Fine Delay** may be let in auto mode or manual if you need to adjust the fine delay from reference signal to each shape point (see [Figure 18\)](#page-57-0).
- Configure shape:
	- o Open the **shaper config** window by clicking on the "Shaper Config" in the bar menu

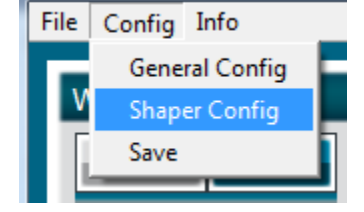

o The following window will appear. **Load a .csv file** by cliking on Load

o

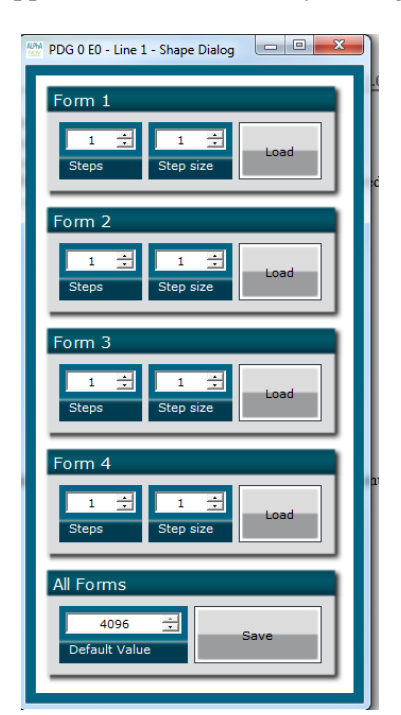

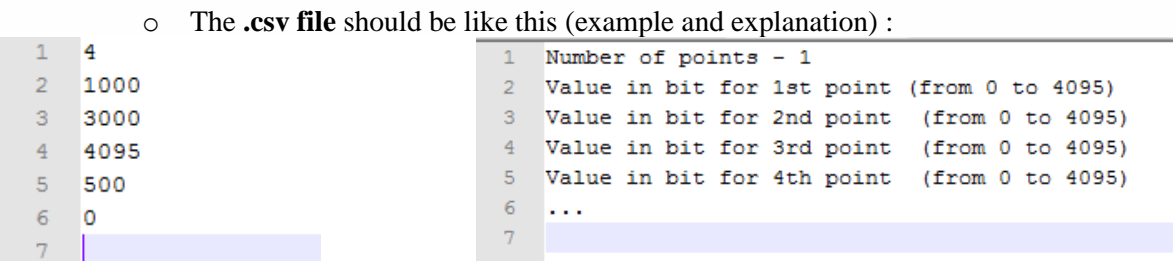

Please note that repetitive values of 0 could be used to make non-uniform period between pulses. **The maximum number of points is 4000.**

- o The **number of points, called steps**, should be automatically detected after uploaded the file
- o The step size should be leave to 1 or could be higher if you want to change the point after several reference pulses (for example a step size of 2 will change the level one time for two pulses

Don't forget to save the settings by clicking on the "Save" button in the bar menu.

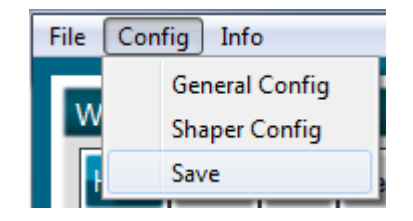

# **REMOTE COMMUNICATION**

# **4.1 Protocol Description**

# **4.1.1 Getting started: configure UART**

The communication between the computer and the product is done by a serial link (RS232) with a physical USB link (virtual COM port).

The COM port needs to be configured as:

- 125000 bauds
- 8 data bits
- None parity
- 1 stop bit

# **4.1.2 Protocol**

### *4.1.2.1 Sequence*

The communication principle between the computer and the product is **query/response**. The computer can't do multiple queries without response, except in case of **timeout**. The maximal authorized treatment time is **500ms**.

### *4.1.2.2 Notation*

The data are prefixed by a type, with the followed notation:

- U08/U16/U32/U64 : unsigned 8/16/32/64-bit integer
- S08/S16/S32/U64 : signed 8/16/32/64-bit integer
- F32 : 32-bit float (IEEE 754 Single precision)

### *4.1.2.3 Query*

The coding is a « **big endian »** type.

The maximum length of queries/responses is 256 octets (4 octets for LEN, ADD, CMD and CHK) and 252 octets for data

A query is of the form:

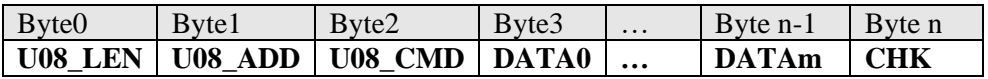

With:

**U08\_LEN** : Total length of the query (from LEN to CHK) **U08 ADD** : Address of the product **U08\_CMD** : Command ID **DATA[0..m]** : Data **CHK** : Checksum

### *4.1.2.4 Response*

A response is of the form:

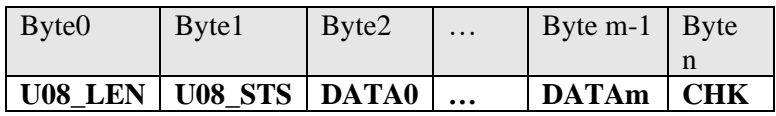

With:

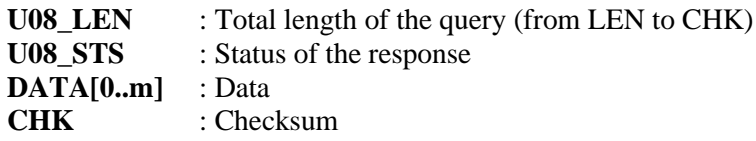

### <span id="page-63-0"></span>*4.1.2.5 Status*

The octet of the status response may have the following values:

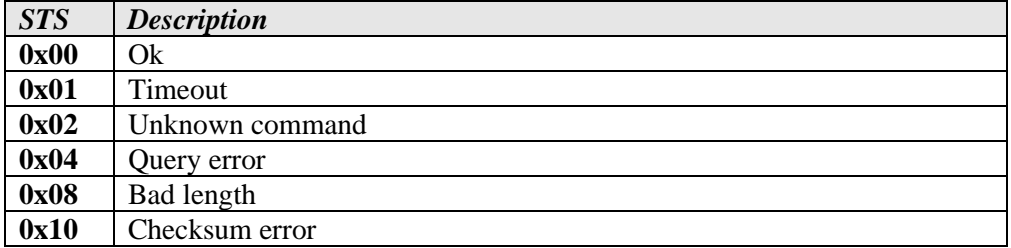

### **4.1.2.5.1 Ok status**

If the return status is ok, the DATA[0..n] octets correspond to the response. Is the status isn't ok, the response doesn't contain data and the response is given in next paragraphs.

### **4.1.2.5.2 Timeout status**

In case of a timeout error (number of received octets inferior to number of octets indicated in the LEN), the response is:

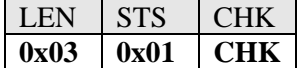

#### **4.1.2.5.3 Unknown command status**

If the ID of the command is unknown, the response is:

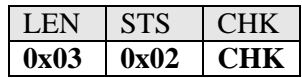

#### **4.1.2.5.4 Query error status**

In case of a treatment error, the response is:

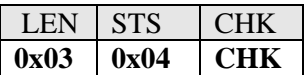

The error type must be read with the Query « Read error code ».

### **4.1.2.5.5 Bad length status**

The length of the query is not valid  $\ll$  2 (LEN+CMD), superior to the maximum number of octets or incoherent with the expected command). The response is:

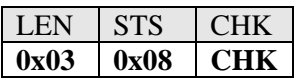

### **4.1.2.5.6 Checksum**

The checksum is used to verify the integrity of the physical link. The checksum is the result of Exclusive Or of the octets minus 1.

The formula for a query is:

 $CHK = (LEN \oplus CMD \oplus DATA0 \oplus ... \oplus DATA) - 1$ 

The formula for a response is!

 $CHK = (LEN \oplus STS \oplus DATA0 \oplus ... \oplus DATAn) - 1$ 

# **4.1.3 Messaging**

This paragraph describes command lists (Query + Response). The given responses correspond to a good execution of the query. In case of bad query, the return response is a status type ([\\$4.1.2.5\)](#page-63-0). The table below gives a list of possible commands:

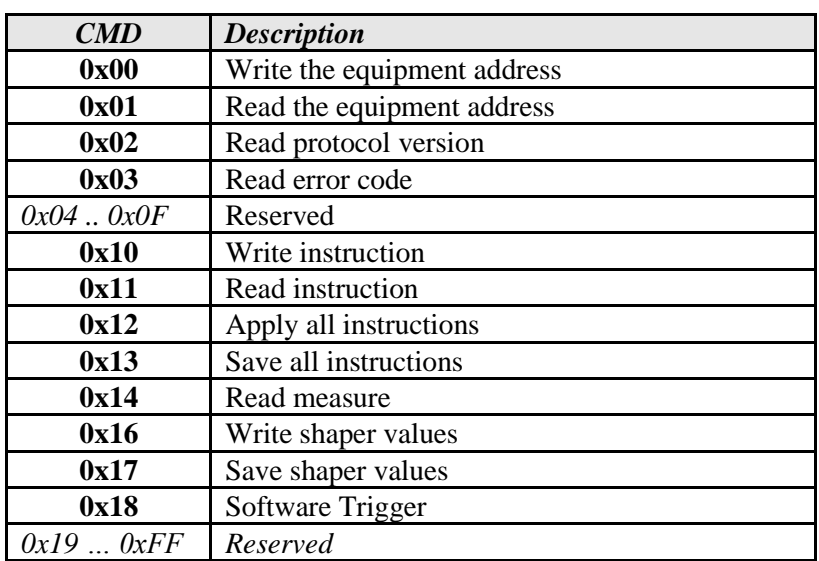

### *4.1.3.1 Write equipment address*

This command allows configuring equipment address. To do this the address is 0x00. Query:

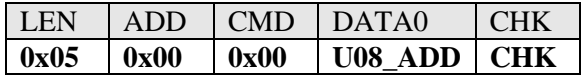

With: **U08\_ADD** : Equipment address Response:

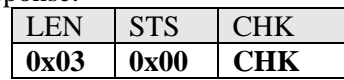

### *4.1.3.2 Read equipment address*

This command allows reading equipment address. To do this the address is 0x00.

Query:

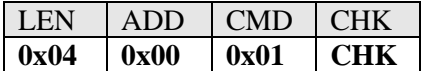

Response:

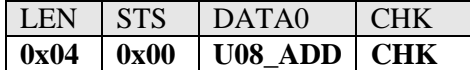

With:

**U08\_ADD** : Equipment address

### *4.1.3.3 Read protocol version*

This command is used for reading the protocol version of communication. The format is X.Y.

Query:

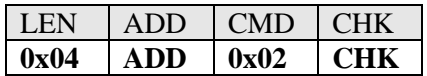

Response:

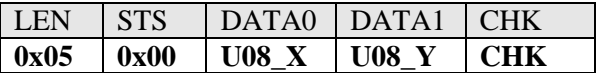

With

**U08\_X** : Major number version **U08\_Y** : Minor number version

### *4.1.3.4 Read error code*

This command allows reading the last communication error.

Query:

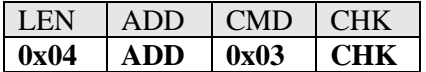

Response:

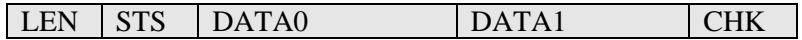

# **0x05 0x00 U08\_MODULEID U08\_ERRORID CHK**

### With:

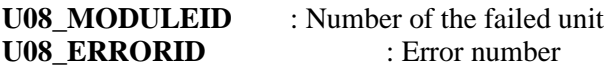

# *4.1.3.5 Write instruction*

This command allows writing an instruction in volatile memory. This instruction will be effective only after calling the apply request [\(Apply all instructions\)](#page-66-0).

Query:

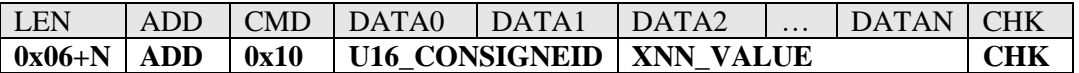

With:

**U16\_ CONSIGNEID** : ID of the instruction **XNN\_VALUE** : Value of the instruction (format depends on instruction)

Response:

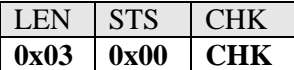

#### *4.1.3.6 Read instruction*

This command allows reading an instruction in volatile memory.

Query:

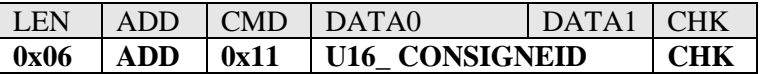

With:

**U16\_CONSIGNEID** : ID of the instruction

Response:

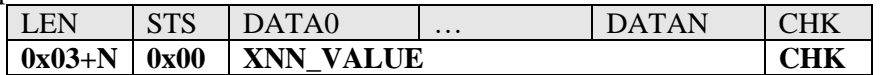

With:

<span id="page-66-0"></span>**XNN\_VALUE** : Value of the instruction (format depends on instruction)

### *4.1.3.7 Apply all instructions*

This command applies all configured instructions.

Query:

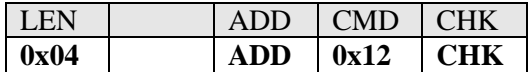

Response:

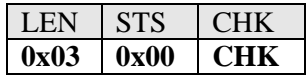

# *4.1.3.8 Save instructions*

This command saves all instructions. The saved instructions will then be loaded and apply at each boot of the product.

Query:

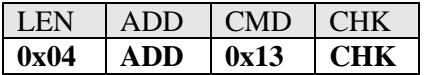

Response:

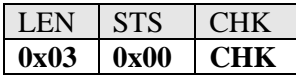

### *4.1.3.9 Read measure*

This command allows reading a measure.

Query:

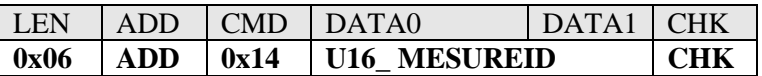

With:

#### **U16\_ MESUREID**: ID of the measure

Response:

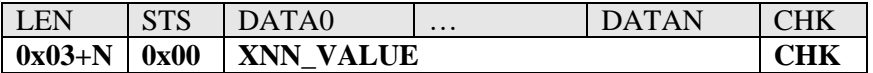

With:

**XNN\_VALUE** : Value of the instruction (format depends on instruction)

### *4.1.3.10 Write shaper values*

This command writes shaper values.

Query:

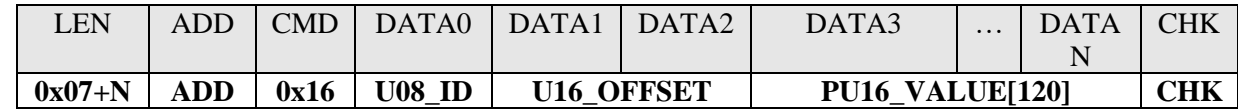

With:

 $U08$ <sub>-</sub> **ID** : ID of the shaper (0 to 3) **U16\_OFFSET** : Offset for the first value **PU16\_VALUE[120] :** Values between 0 and 4095. Maximal number of values is 120.

Response:

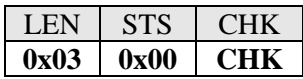

### *4.1.3.11 Save shaper values*

This command saves all shaper values into nonvolatile memory.

Query:

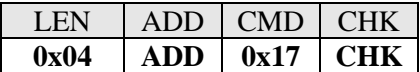

Response:

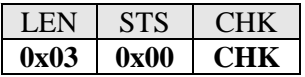

### *4.1.3.12 Software trigger*

This command send a gate trigger when the gate control is in burstSerial mode.

Query:

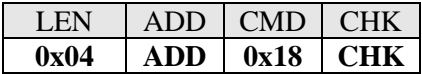

Response:

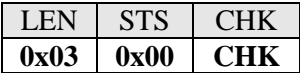

# **4.2 List of Instructions and measures**

### <span id="page-68-0"></span>**4.2.1 Instructions**

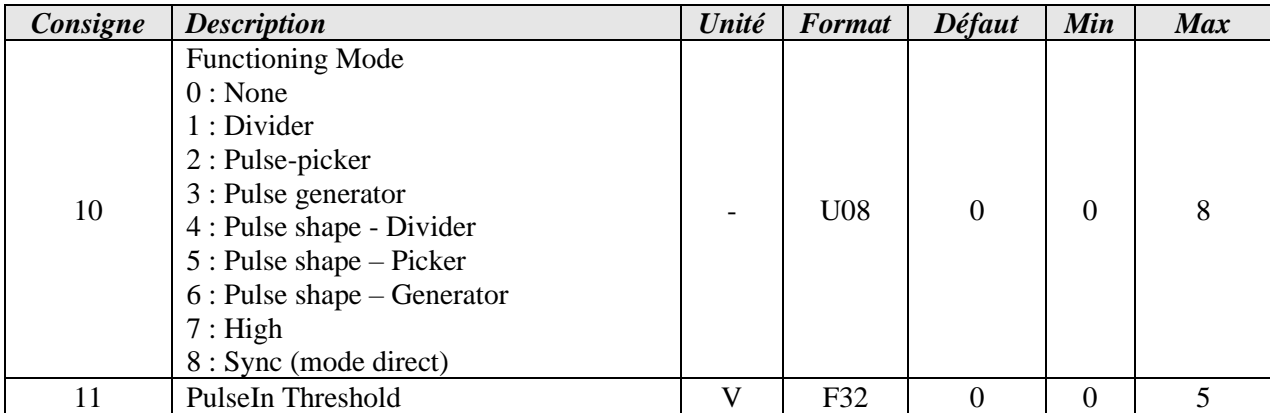

**4.0 – REMOTE COMMUNICATION**

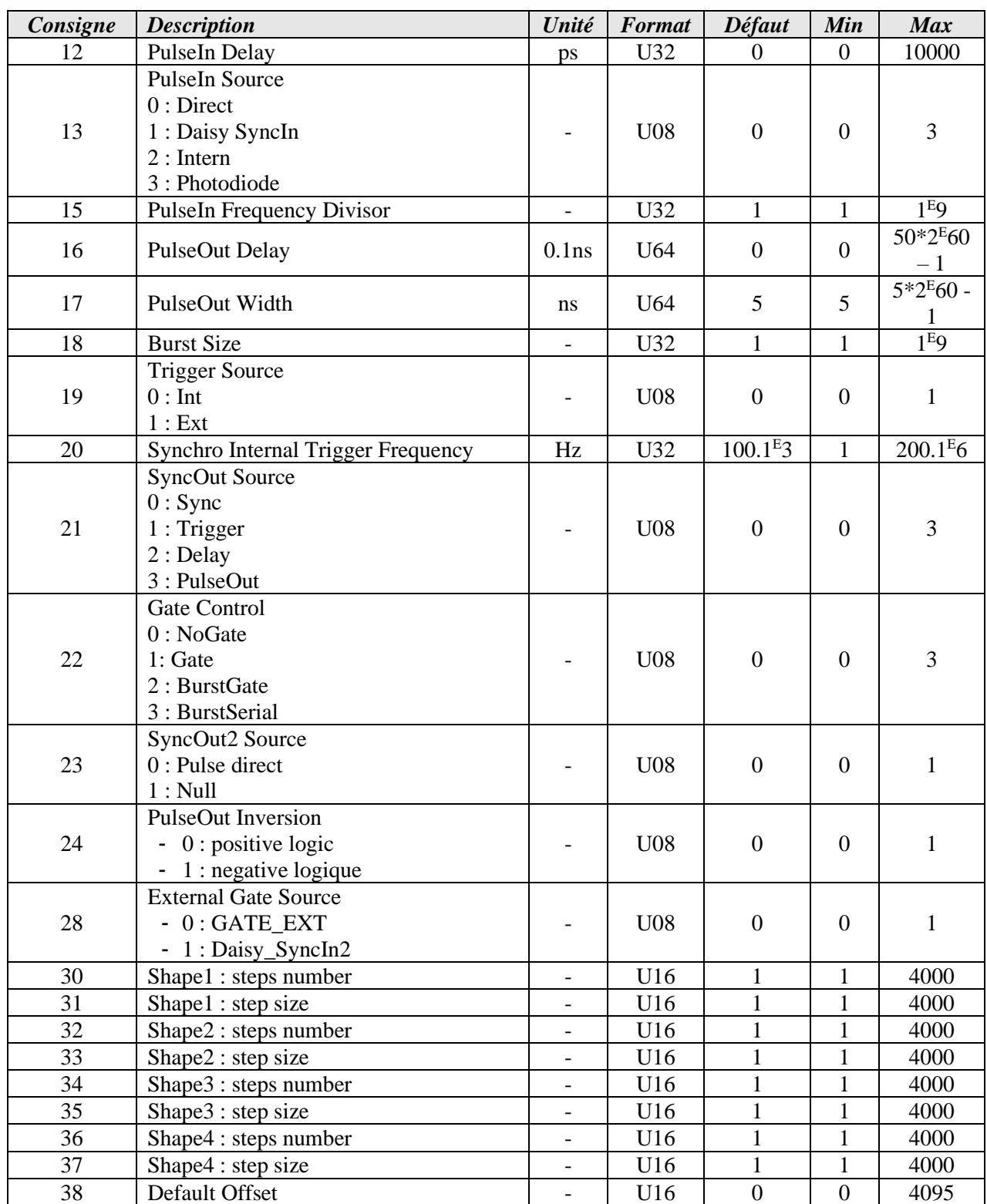

# **4.2.2 Measures**

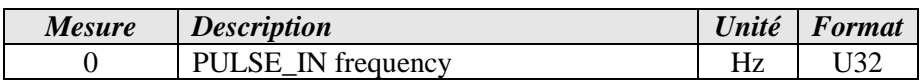

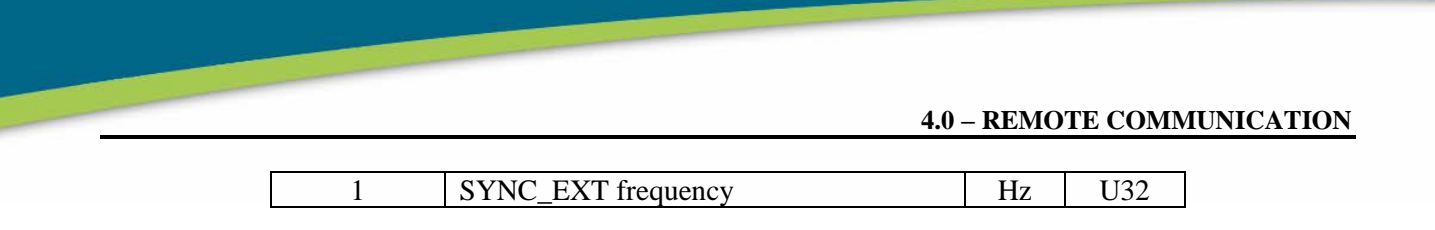

# **4.3 Example**

Give Address 1 to the product: \$05\$00\$00\$01\$03 Check by reading the address: \$04\$00\$01\$04 Set functioning mode to divider:\$07\$01\$10\$00\$0A\$01\$1C\$ Apply: \$04\$01\$12\$16